# **EPODD**

# **PODD 20 og PODD 20 mini med PODD Utskriftsprogram**

Brukerveiledning

Art. nr: 000483 000488

Programversjon: 1.1 eller senere © 2018 Gayle Porter/Abilia

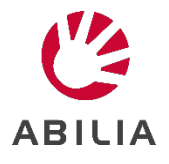

## Innhold

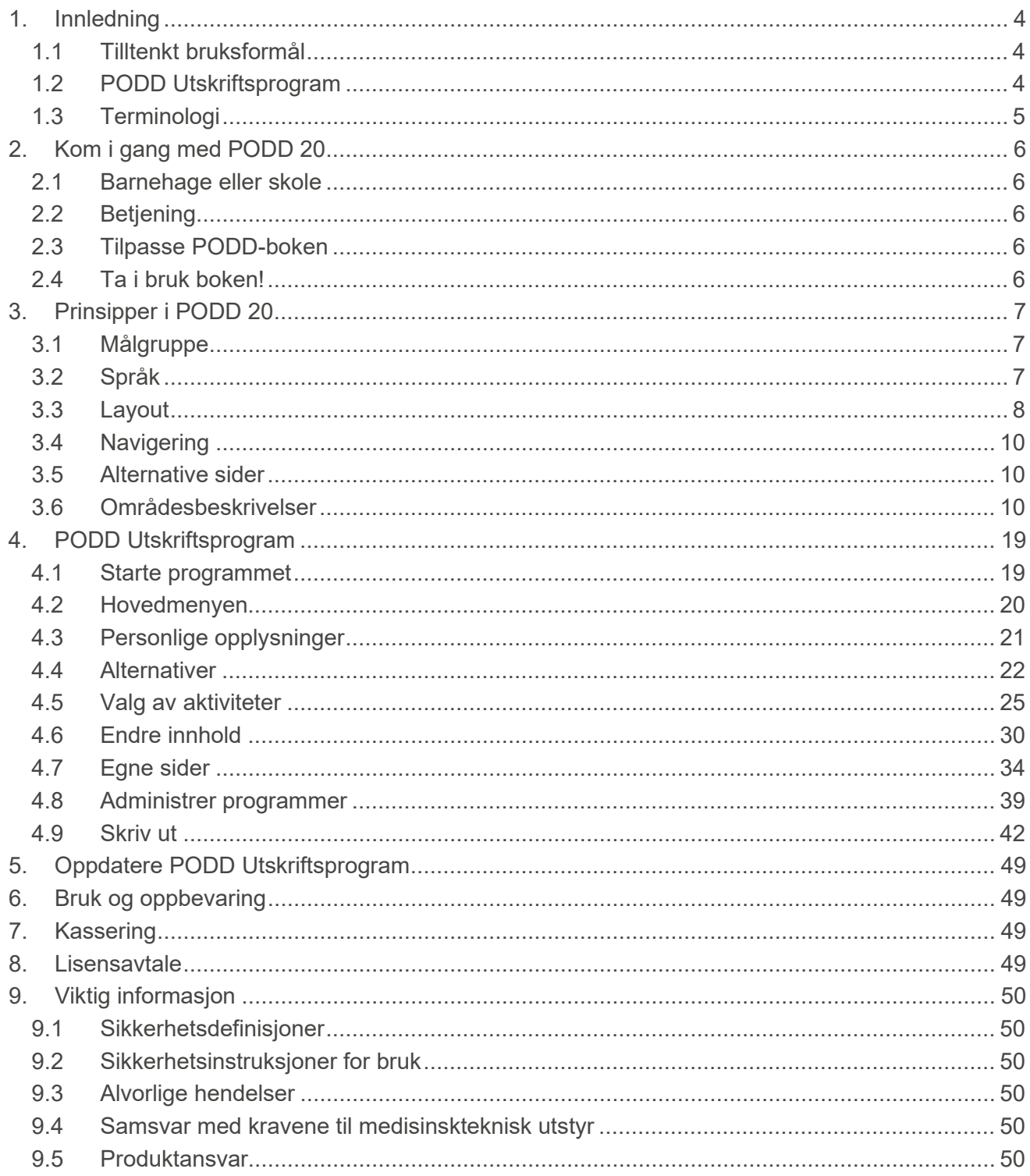

## <span id="page-3-0"></span>**1. Innledning**

PODD er et kommunikasjonshjelpemiddel og en metode, utviklet for barn. PODD-metoden går ut på å finne den beste måten for barnet å kommunisere på. PODD gjør det lettere for barn og menneskene rundt dem å kommunisere med hverandre.

PODD står for Pragmatisk Organisering av Dynamisk Display.

- **Pragmatisk**: De forskjellige måtene vi bruker språket i sosiale sammenhenger, for eksempel symboler, fakter og lyd.
- **Organisering**: Ord og symboler organiseres på en systematisk måte som er tilpasset barn og bidrar til å utvikle språket.
- **Dynamisk Display**: Dette innebærer å bytte mellom sider i boken for å gi barnet tilgang til hele vokabularet.

PODD finnes i flere varianter som følger de naturlige stegene i språkutviklingen

PODD 20 er utviklet for barn (3-5 år), som kan peke på mellomstore symboler med en finger eller pekeenhet, og kan kombinere ord og sette sammen setninger på 2-4 nøkkelord. PODD 20 har 20 felt på hver side, og passer for personer som benytter direktepeking eller «ta og vis». PODD 20 kan også tilpasses for partnerstyrt scanning.

PODD 20 er et mellomledd ved overgang fra PODD 12 til PODD 40. Boken er organisert som PODD 12, men har samme språknivå som PODD 40. PODD 20 tilsvarer også Elektronisk PODD 15.

PODD er utviklet av Gayle Porter, logoped, med mangeårig praktisk erfaring med produksjon og bruk av kommunikasjonssystemer for barn ved Cerebral Palsy Education Centre (CPEC) i Melbourne, Australia.

PODD fra Abilia er utviklet i nært samarbeid med Gayle Porter. De ferdige bøkene gir et godt utgangspunkt, og takket være PODD utskriftsprogram er det enkelt å individtilpasse bøkene uten å avvike fra PODD-strukturen.

#### <span id="page-3-1"></span>**1.1 Tilltenkt bruksformål**

PODD 20 er ment for personer som har vansker med å kommunisere ved å kun bruke tale, og som enda ikke har utviklet eller har vansker med å tilegne seg skriftspråklige ferdigheter. De gir muligheter til autonom kommunikasjon ansikt-til-ansikt.

Produktene kan benyttes til enhver tid, i ethvert miljø – innendørs og utendørs, hjemme, på skolen, på jobb eller på farten.

#### <span id="page-3-2"></span>**1.2 PODD Utskriftsprogram**

Ved hjelp av PODD Utskriftsprogram kan man som støtteperson enkelt individtilpasse PODD-boken uten å forlate PODD-strukturen.

I utskriftsprogrammet gjør man generelle innstillinger (f.eks. hvilken daglig aktivitet brukeren har; barnehage, skole eller annet), bytter ut/legger til symboler, samt bygger opp nye sider og lister med sidemaler. PODD Utskriftsprogram tilpasser seg automatisk etter de endringene som gjøres.

Man skriver enkelt ut de nye sidene på det medfølgende spesialpapiret, på en vanlig laserskriver.

PODD Utskriftsprogram er et brukervennlig program som bygger på *Rolltalk Designer for Print*. Det kreves ingen forkunnskaper i Rolltalk Designer for Print for å kunne benytte utskriftsprogrammet.

PODD Utskriftsprogram inngår ved kjøp av PODD-bok, men krever at Rolltalk Designer eller Rolltalk Designer for Print er installert.

## <span id="page-4-0"></span>**1.3 Terminologi**

I denne håndboken benyttes følgende begrep.

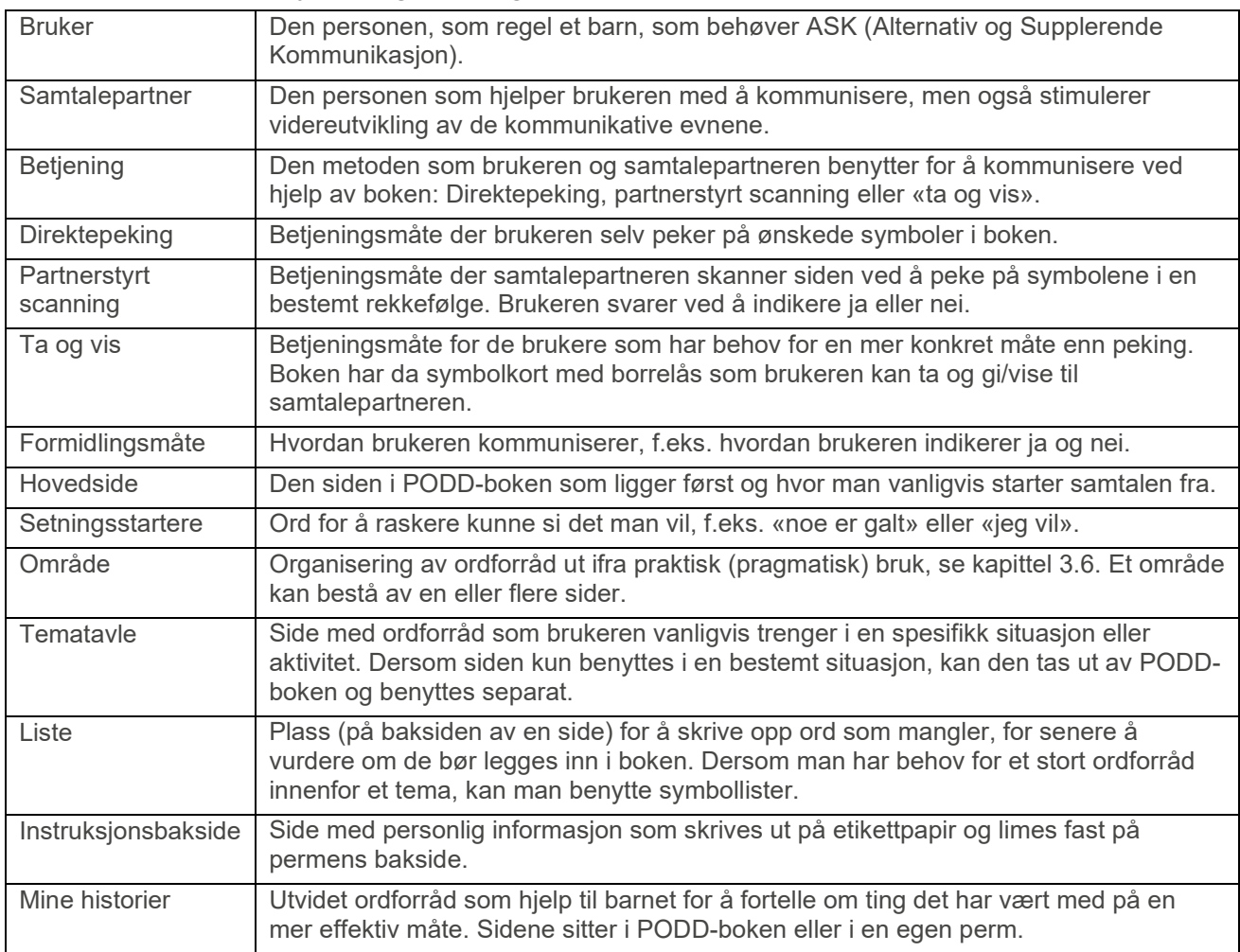

## <span id="page-5-0"></span>**2. Kom i gang med PODD 20**

#### <span id="page-5-1"></span>**2.1 Barnehage eller skole**

Ved levering er PODD 20 tilpasset aktiviteten barnehage.

Men dersom brukeren går på skole, er det gjerne ønskelig å tilpasse ordforrådet deretter. Takket være den medfølgende «skolepakken» er det enkelt å bytte ut sidene. Les mer i *[3.6.25](#page-16-0) [25 Skole/barnehage.](#page-16-0)*

#### <span id="page-5-5"></span><span id="page-5-2"></span>**2.2 Betjening**

PODD 20 kan brukes på følgende måter:

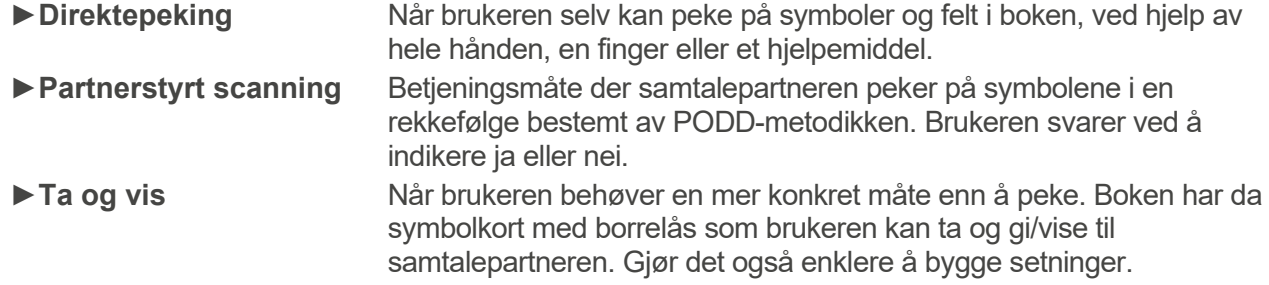

PODD-boken må tilpasses ut ifra hvilken betjeningsmetode som skal benyttes, se neste kapittel.

## <span id="page-5-3"></span>**2.3 Tilpasse PODD-boken**

#### **2.3.1 Starte PODD Utskriftsprogram**

Starte PODD Utskriftsprogram ved å dobbeltklikke på snarveien **PODD 20** som ligger på skrivebordet. Første gang man starter programmet blir man oppfordret til å lagre sin egen versjon av den opprinnelige PODD-boken.

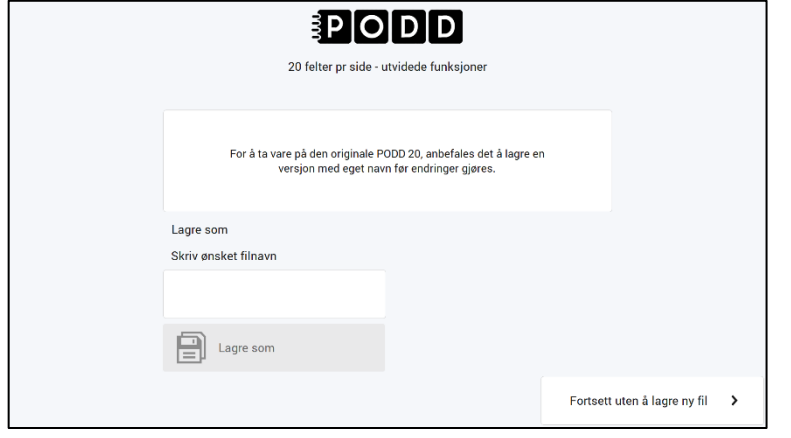

►Lagre egen versjon

- 1. Trykk på feltet under «Skriv ønsket filnavn» for å komme til tastatursiden.
- 2. Skriv inn filnavnet, f.eks. «Oles PODD 20» og trykk OK.
- 3. Trykk på *Lagre som.* (Det kan ta litt tid å lagre filen.) Deretter vises hovedmenyen.

►Lagre egen versjon senere Fra hovedmenyen, gå til *Administrer programmer*, se kapittel [4.8.](#page-38-0)

#### **2.3.2 Angi personlig informasjon og skriv ut instruksjonsbakside**

Fra hovedmenyen i PODD Utskriftsprogram, gå til *Personlige opplysninger* for å legge inn barnets navn, betjeningsmåte m.m, se kapittel *[4.3](#page-20-0)*. Denne informasjonen vil vises på instruksjonsbaksiden. Skriv ut instruksjonsbaksiden og fest den på baksiden av permen, se *[4.9.6](#page-47-0) [Instruksjonsbakside](#page-47-0)*.

#### <span id="page-5-4"></span>**2.4 Ta i bruk boken!**

Begynn nå å bruke boken som den er. Med bruk av boken vil det oppstå behov for å gjøre endringer. Det kan være ord som mangler eller at språket utvikles. Skriv opp hva som bør endres på listene i boken, legg inn endringene i PODD Utskriftsprogram og skriv deretter ut de endrede sidene.

Les mer om hvordan man bruker og tilpasser PODD 20 i resten av denne brukerveiledningen.

## <span id="page-6-0"></span>**3. Prinsipper i PODD 20**

#### <span id="page-6-1"></span>**3.1 Målgruppe**

PODD 20 er utviklet for barn som kan peke tydelig på mellomstore symboler med en finger eller pekeenhet. Oppbygning og språklig kompleksitet er tilpasset barn som:

- Kommuniserer med flere hensikter (inkludert å spørre, relatere informasjon, fortelle historier, uttrykke idéer, rollespille, gi instruksjoner, be om noe, svare samt uttrykke meninger og klager).
- Benytter et ordforråd som er kjent fra deres daglige liv (ordforrådet som inngår er tilpasset interessen hos yngre barn, 3-5 år).

PODD 20 kan også passe for:

- Samtalepartnere som benytter PODD for å kommunisere med barnet, og som tydeliggjør kommunikasjonen ved å peke på symboler.
- Eldre eller yngre barn hvis nåværende kommunikasjon, språk og betjeningsalternativer er på dette nivået. Vokabularet kan tilpasses ut ifra personers ulike interesser og kommunikasjonskrav i ulike aldre.
- Barn som har behov for ulike betjeningsalternativer ut ifra dagsform og ulike sittestillinger.
- Barn som har behov for å "ta og vise", se kapittel [2.2.](#page-5-5)

PODD 20 (enkeltsidig) har samme språklige nivå som PODD 40 (dobbeltsidig) og PODD 36 med sidepanel (finnes ikke som Abilia PODD).

#### **►Vurderinger som må gjøres ved valg av PODD 20 (enkeltsidig) eller PODD 40 (dobbeltsidig)**

- Barn som lar hånden gli over sidene, kan sette fast fingrene i ringene som holder PODD 40 sammen.
- Det er elementer i PODD 40 som kan virke distraherende på barnet (sidefaner, ringene i midten, lett å få tak i sider og bla). PODD 20 kan gjøre det lettere for enkelte barn å fokusere på kommunikasjonen.
- Navigasjonsoversikten i PODD 20 ligger på separate sider, noe som medfører at man må bla til disse sidene for å navigere mellom områdene i boken. Navigasjonsoversikten i hvert område i PODD 40 muliggjør raskere kommunikasjon og navigasjon mellom områdene.
- PODD 20 har færre og større symboler, samt større avstand mellom symbolene. Dette gjør at PODD 20 er visuelt mindre kompleks og ikke stiller så høye krav til motoriske ferdigheter.
- PODD 40 tar opp mindre plass når boken er lukket, og er i tillegg lettere. Dette gjør det lettere for barnet å selv bære med seg PODD 40 som kommunikasjonshjelpemiddel.

#### <span id="page-6-2"></span>**3.2 Språk**

- Ordforrådet i PODD 20 er lagt opp så barnet kan uttrykke en rekke pragmatiske uttrykk som er typiske for 3-5-åringer. Disse uttrykkene inkluderer å be om ting, aktiviteter, hjelp, opphøre (slutt, stopp) og gjenta (mer, igjen), stille spørsmål, gi meninger, kommentere, klage, avvise, uttrykke følelser, beskrive, respons/anerkjennelse, svare, påpeke/informere (trekke oppmerksomheten mot noe), relatere informasjon til noe som skjer/har skjedd/skal skje, fortelle historier, «late som»-lek og instruksjoner.
- Ordforråd organiseres ut ifra kommunikasjonsfunksjon (mening, beklage seg f.eks.), setningsoppbygning (verb, adjektiv, småord) og semantikk (mat og drikke, klær, aktiviteter, steder).
- PODD 20 inneholder ordforråd for å uttrykke semantiske[1](#page-6-3) utsagn som er typiske for barn rundt 3- 5 år. Vokabularet er større sammenlignet med PODD 12 og andre bøker som har færre felt per side. Ordforrådet i PODD 20 fokuserer på uttrykk som barn opplever i sin hverdag, miljø, lek og skole/barnehage.

<span id="page-6-3"></span><sup>1</sup> Semantikk = Læren om språkets innhold, betydning

Vanlige ord som JA, NEI, HEI, DER er ikke inkludert i ordforrådet i PODD 20. Man antar at barn benytter andre kommunikasjonsformer for å uttrykke dette, som talemaskin, peking, mimikk osv. Disse ordene kan legges til i begynnelsen av PODD 20 dersom barnet har behov for ASK for å uttrykke dem. Symboler for JA/NEI kan også legges til på innsiden av permens bakside.

- Ordforrådet i PODD 20 inkluderer spørreord, pronomen, verb, substantiv, negasjonsord, følelsesord, adjektiv, adverb og preposisjoner.
- Forutsigbart assosiert ordforråd støtter oppbygning av setninger på 3-6 ord innenfor samme område (avhengig av område). Mer komplekse setninger krever vanligvis ekstra sidebytte til kategorioversikten og videre til et annet område.

Hjelpeverb, artikler og grammatiske morfemer<sup>2</sup> er ikke inkludert i PODD 20. Selv om denne typen av syntaktisk<sup>[3](#page-7-2)</sup> form vanligvis utvikles i det ekspressive språket på dette stadiet, utvikles dette vanligvis på et senere stadium for barn som benytter ASK (Alternativ Supplerende Kommunikasjon) selv om de gjøres tilgjengelige for barnet. Grunnen til dette kan være at det tar lengre tid å kommunisere med et kommunikasjonshjelpemiddel, slik at personen kun tar med ord som er nødvendige for å gjøre seg forstått.

- PODD 20 inneholder strategier som kompenserer for begrensningene i ASK (Alternativ Supplerende Kommunikasjon), og som samtidig bidrar til at kommunikasjonen blir mer forståelig og sosialt akseptabel. Disse strategiene inkluderer ledetråder, sidehenvisninger og fraser for å gi samtalepartneren tilbakemeldinger og forslag som JEG FORSTÅR IKKE og DET ER IKKE DET JEG MENER.
- DET ER IKKE I BOKEN, JEG GIR ET HINT finnes på førstesiden. Dette symbolet brukes for å øke mengden tilgjengelige ord, for å oppmuntre samtalepartneren til å gjette på ønsket ord når den får en ledetråd til et ord eller en bokstav. Ved å benytte dette symbolet indikerer barnet at neste ord/bokstav ikke er en del av utsagnet, men et hint til samtalepartneren om å gjette på et annet ord som ikke er med i PODD 20. Når det rette ordet er gjettet, anbefales det at ordet legges til i aktuell LISTE.
- Lister for nye ord finnes for hvert område.
- Symbolene i PODD 20 representerer hovedsakelig enkeltord. Dette muliggjør ulike betydninger av samme ord, f.eks. kan ordet HJELP brukes i flere sammenhenger; «kan jeg hjelpe deg?», «jeg hjelper», «jeg trenger hjelp» avhengig av sammenheng. Noen symboler representerer hele fraser for å gjøre kommunikasjonen mer effektiv; JEG VET IKKE, JEG ELSKER DEG.

#### <span id="page-7-0"></span>**3.3 Layout**

I dette avsnittet beskrives hvordan sidelayouten i PODD 20 er oppbygd:

- Hver side har et sidenummer, en fargekode og plass til 20 symbolfelt og 4 funksjonsfelt.
- Bakgrunnen er lysegrå for at feltene skal komme tydeligere frem.
- Funksjonsfeltene består av følgende kommandoer:
	- o TILBAKE TIL SIDE 1 på områdets første side<br>○ OI. indikerer at noe ikke stemmer i kommunika
		- o OI, indikerer at noe ikke stemmer i kommunikasjonen. Dette gir brukeren en mulighet til å si at noe er feil, og samtalepartneren kan hjelpe til med løsningen.
		- o DET ER IKKE I BOKEN, JEG GIR ET HINT eller GÅ TIL KATEGORIER, finnes på alle sider og gir tilgang til hovedoversikten for å kunne navigere til andre områder i PODD 20.
		- o TILBAKE TIL SIDE (nummer)a for å navigere tilbake til områdets første side, eller BLA OM for å bla til neste side i området.

Til å begynne med benyttes funksjonsfeltene hovedsakelig av samtalepartneren for å støtte barnets bruk av PODD 20. Samtalepartneren bør konsekvent bruke disse feltene før det blas om, og ved feil. Dersom man alltid peker på disse før man blar, så lærer barnet å kunne bruke PODD selvstendig. Om man blar uten å peke på disse feltene, så blir det vanskelig for barnet å vite hvordan man skal vise at man vil bytte side. *Barn lærer ved å se hva andre gjør.*

<span id="page-7-1"></span><sup>2</sup> Morfem= Det minste språklige elementet med meningsbærende funksjon

<span id="page-7-2"></span><sup>3</sup> Syntaktisk= Ordets funksjon i en setning

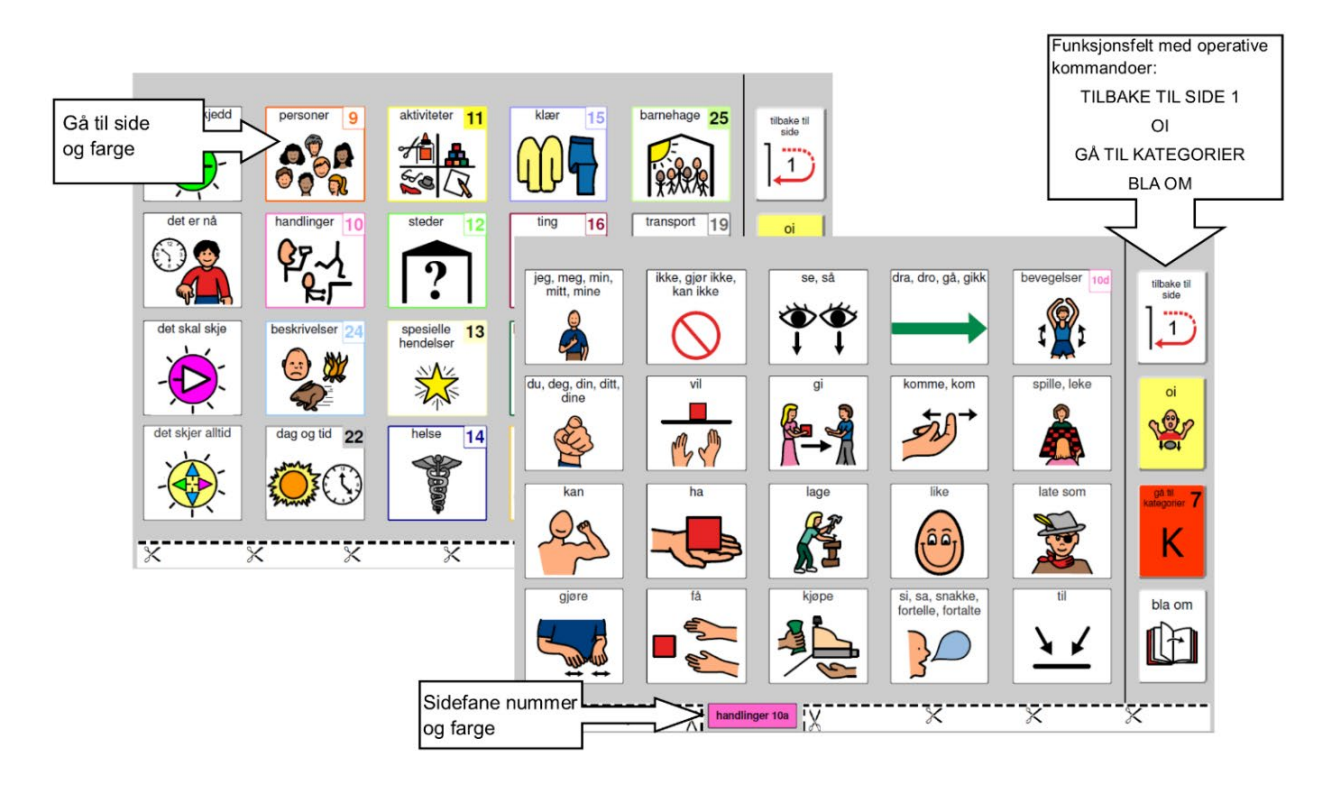

- Den operasjonelle kommandoen GÅ TIL LISTE er plassert i slutten av det enkelte område eller underområde.
- LISTER finnes på baksiden av foregående side før sider med GÅ TIL LISTE-kommando. GÅ TIL LISTE-feltet har samme farge som område for å tydeliggjøre feltets operative funksjon.

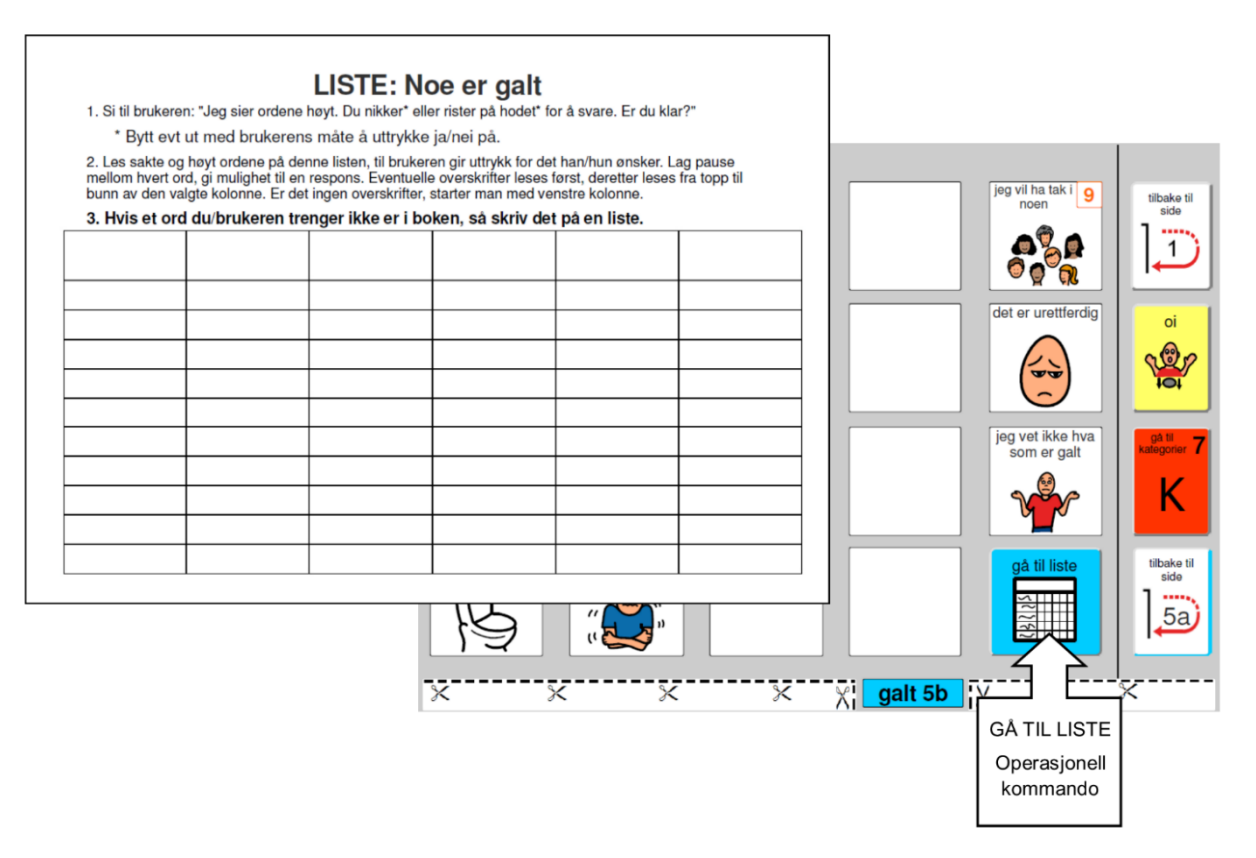

Et barn som ikke klarer å peke direkte på felter, kan indikere kolonnen med de ønskede feltet, og deretter benytte partnerstyrt scanning for videre navigering. De operative kommandoene kan også være til hjelp for samtalepartneren.

#### <span id="page-9-0"></span>**3.4 Navigering**

Ordforrådet i PODD er organisert ut ifra bruk av pragmatiske setningsstartere og navigasjonsoversikter basert på kommunikative hensikter:

- Hovedside SI NOE MER *gå til side 2.*
- Setningsstartere på side 2.
- Navigasjonsoversikt på side *7a kategorier.*
- Sidehenvisninger til passende ordforråd benyttes for å hjelpe barnet til å få med tilstrekkelig informasjon til at samtalepartneren forstår budskapet. For eksempel SYK, SÅR, KLØ, har sidehenvisninger til 6 *kropp.*
- De operative kommandoene TILBAKE TIL SIDE (nummer)a og BLA OM for å kunne navigere mellom sidene innenfor et område.
- De operative kommandoene GÅ TIL KATEGORIER og TILBAKE TIL SIDE 1 er tilgjengelige fra alle områder.
- Inneholder *tematavler* for mer effektiv samhandling i daglige aktiviteter og lek.
- Inneholder *mine historier* som gjør det enklere for barnet å fortelle om ting som har hendt dem mer effektivt og/eller kompensere for begrensninger i evnen til å sette sammen setninger ord for ord.

#### <span id="page-9-1"></span>**3.5 Alternative sider**

Følgende alternative sider finnes i PODD 20:

- **Sider for barn i skole eller barnehage**. Se beskrivelse av område [25 Skole](#page-16-0) i kapittel [3.6.25.](#page-16-0) Når disse sidene ikke skal brukes tas de ut av PODD-boken.
- **Sider for å uttrykke meninger**. PODD 20 bruker setningsstarteren JEG SYNES, men det er mulig å endre til JEG LIKER DET og JEG LIKER DET IKKE. Se beskrivelse av område *[4](#page-11-0)  [Meninger](#page-11-0)* i kapittel [3.6.4.](#page-11-0)
- **Sider for klær (hår, sminke, smykker)**. Se beskrivelse av område *[15](#page-14-0)* i kapittel [3.6.15.](#page-14-0)
- **Undersider eller lister for mat og drikke**. Se beskrivelse av område *[18 Mat](#page-15-0) drikke* i kapittel [3.6.18.](#page-15-0)
- **Undersider eller lister for musikk**. Med alternativet undersider legges det til en side med instrumenter og en side med sanger.
- **Innhold for personlig hygiene (bleie og/eller toalett)**. Se beskrivelse av område *[50](#page-17-0)  [Bleie/Toalett](#page-17-0)* i kapittel [3.6.28.](#page-17-0)
- **Mine historier**. Se beskrivelse av område *[55 Mine historier](#page-17-1)* i kapittel [3.6.30.](#page-17-1) Når disse sidene ikke skal brukes tas de ut av PODD-boken.

PODD Utskriftsprogram gjør det enkelt å velge alternative sider. Sidene justeres automatisk ut ifra de innstillingene som gjøres og kapittel *[4.4](#page-21-0) [Alternativer](#page-21-0)* inneholder informasjon om hvilke sider som må skrives ut og erstattes i boken.

#### <span id="page-9-2"></span>**3.6 Områdesbeskrivelser**

#### **3.6.1 1 Hovedside**

- Inneholder generelle ord og sosiale fraser som det er hensiktsmessig å si raskt, og som kan brukes i mange forskjellige sammenhenger i en pågående aktivitet eller samtale
- Inneholder sidehenvisning til side *2 si noe mer*. Fra side 2 kan man navigere til alle områder i PODD 20 via pragmatiske setningsstartere.
- Den operative sidehenvisningen GÅ TIL KATEGORIER er utelatt på *1 hovedside* for å forhindre barnet i å hoppe over setningsstartere på side 2.
- Side *1b* inneholder sosiale fraser inkludert noen fraser for å håndtere interaksjon og reparere mislykket kommunikasjon. Spørsmålet HVA HETER DU? Og svaret JEG HETER <NAVN> finnes også på denne siden. Andre fraser som barnet trenger kan legges til via PODD Utskriftsprogram.
- Symbolet JEG MÅ PÅ DO er plassert på side *2*. Det kan være nødvendig å flytte symbolet til side *1a* for barn som trenger hjelp med å gå på toalettet.

#### **3.6.2 2 Setningsstartere**

- Denne siden er en del av hovednavigasjonsoversikten. Alle andre sider er tilgjengelige via denne siden, enten gjennom bruk av eksisterende setningsstartere, eller ved å legge til nye setningsstartere på denne siden**.**
- Alle setningsstartere finnes på denne siden. De indikerer kommunikativ hensikt og gir samtalepartneren en sammenheng for å forstå barnets endelige budskap.
- Alle setningsstartere har en sidehenvisning til en annen side, enten til en forutsigbart assosiert ordforrådsside eller til *7 kategorier* for å uttrykke noe som er mindre forutsigbart*.*
- Sidehenvisningen til *7 kategorier* (i kolonnen for funksjonsfelt) kan benyttes som direkte tilgang til ordforråd for å kunne svare på spørsmål og kommunisere rundt et bestemt tema. Barn bør oppmuntres til å initiere kommunikasjonen eller introdusere nytt innhold gjennom bruk av setningsstartere, slik at samtalepartneren får tilstrekkelig informasjon til å forstå budskapet.
- Setningsstarterne JEG VIL og LA OSS GÅ/DRA inneholder alternative formuleringer for JEG VIL (GJØRE EN AKTIVITET) og GÅ/DRA. Disse alternative formuleringene brukes sammen med DET ER PÅ TIDE Å… for å instruere og fortelle hvilken aktivitet de skal gjøre og hvor de skal gå/dra (for å utelukke at det er et **spørsmål**).Tillegget (GJØRE EN AKTIVITET) i feltet JEG VIL hjelper også samtalepartneren til å skille JEG VIL (GJØRE EN AKTIVITET) fra GJØRE NOE (VERB), som leder til ordforråd med *handlinger (verb)*. Å legge ordet VERB til symbolet GJØRE NOE tydeliggjør forskjellen mellom de to setningsstarterne.
- Ordet RYDDE er med på siden for å brukes sammen med DET ER PÅ TIDE Å.
- GJØRE EN GRUPPEAKTIVITET har en sidehenvisning til området for skole/barnehage for å instruere/fortelle barnet hva det er på tide å gjøre i et slikt miljø. (Kan tas bort via *Alternativ* i PODD Utskriftsprogram, se kapittel *[4.4](#page-21-0) [Alternativer](#page-21-0)*.)
- DET ER EN AV MINE HISTORIER henviser til side *55 mine historier*. Strategien med å sette sammen små enheter til en helhet (chunking strategy) er særdeles nyttig for barn som vil fortelle historier, men har problemer med å sette sammen setninger ord for ord. Det bør også vurderes om disse barnene har behov for en elektronisk talemaskin. Symbolet GI MEG TALEMASKINEN MIN finnes også på siden.
- PODD 20 har setningsstarteren JEG SYNES for å uttrykke meninger, men det er mulig å endre til JEG LIKER DET og JEG LIKER DET IKKE. Se beskrivelse av område *[4](#page-11-0)* i kapittel [3.6.4.](#page-11-0)
- Symbolet JEG MÅ PÅ DO er plassert på side *2*. Det kan være nødvendig å flytte symbolet til side *1a* for barn som trenger hjelp med å gå på toalettet.

#### **3.6.3 3 Vise**

- Inneholder ordforråd og sidehenvisninger til andre sider for å kunne vise ting og handling.
- Denne siden er spesielt tilpasset barn som har bevegelsesnedsettelser, og utfordringer med å ta og vise objekter på egen hånd. Barnet kan da ha behov for å gjøre samtalepartneren oppmerksom på noe i miljøet rundt seg.
- ET ANNET STED har sidehenvisning til *12 steder*, slik at barnet kan foreslå andre steder.
- SE, SÅ lar barnet styre samtalepartnerens oppmerksomhet mot noe de gjør eller ser/peker på i miljøet rundt seg.
- GI MEG TALEMASKINEN MIN indikerer at barnet vil bruke talemaskinen for å kommunisere.
- SPØRRE -> NOEN har sidehenvisning til side *9 personer*, slik at barnet kan identifisere hvem samtalepartneren kan spørre for å finne ut hva barnet vil vise.

#### <span id="page-11-0"></span>**3.6.4 4 Meninger**

- PODD 20 bruker setningsstarteren JEG SYNES. Det er mulig å endre til JEG LIKER DET/JEG LIKER DET IKKE via *Alternativ* i PODD Utskriftsprogram, se kapittel *[4.4](#page-21-0) [Alternativer](#page-21-0)*. PCSsymbolene for JEG LIKER DET og JEG LIKER DET IKKE tilpasses da med forskjellige farger for å tydeliggjøre forskjellen på uttrykkene. Frasene JEG LIKER DET og JEG LIKER DET IKKE er en utviklingsmessig viktig inngang til meningsordforrådet for små barn. Samtidig er det ikke alltid kommunikasjonsmessig rett å starte et utsagn med «jeg liker det» eller «jeg liker det ikke» når det handler om DUM, GLAD, GAL, LETT, VANSKELIG, RIKTIG og GALT.
- PODD 20 har ordforråd for å kunne uttrykke meninger fordelt på tre sider. Navn og innhold på sidene er avhengig av innstillinger, se kapittel *[4.4.1](#page-22-0) [Uttrykke meninger \(liker/liker ikke, jeg](#page-22-0)  [synes\).](#page-22-0)*
- Side *4c liker ikke* inneholder ordforråd for å la barnet forklare hvorfor det ikke vil gjøre noe. Henvisning til denne siden finnes på side *5a galt* som JEG VIL IKKE GJØRE DET.
- LA OSS GJØRE NOE ANNET på side *4c liker ikke* har sidehenvisning til *11 aktiviteter* for å kunne foreslå en alternativ aktivitet (fordi jeg ikke liker den aktiviteten jeg holder på med).
- Vær oppmerksom på at ordforråd for å klage finnes på sidene *5a-5b galt*. Når man gjør endringer på disse sidene er det viktig å tenke gjennom hvor det passer best å plassere LIKER/LIKER IKKE og GALT så det passer inn i barnets måte å uttrykke seg på.
- Utover å kunne legge til/fjerne ord, kan man også endre eksisterende ord slik at de passer med ordforrådet som brukes i familien/gruppen.

#### **3.6.5 5 Noe er galt**

- Inneholder ord og fraser for å klage, protestere, relatere problemer, fortelle hva som er galt.
- Side *5a galt* inneholder en sidehenvisning til *4c Liker ikke*.
- SYK, VOND(T)/SÅR(T)/SMERTE, KLØ, SLÅ SEG/BLÅMERKE og SÅR/BLØ/BLOD på side 5a har alle sidehenvisninger til *6 kropp*. SULTEN og TØRST på side 5b har sidehenvisninger til *18 mat og drikke*. JEG VIL HA TAK I NOEN har sidehenvisning til *9 personer*. I tillegg finnes det en sidehenvisning til *14 helse* fra side *5a*.
- Før man legger til ord på side *5a-b galt* bør man sjekke ordforrådet i området helse. Det kan være greit å ha samme ord flere steder dersom barnet bruker det flittig. Et barn med nedsatt hørsel vil formodentligvis ofte ha behov for å kommunisere om hørselshjelpemiddelet/hørselsnedsettelsen.
- Ordforrådet på disse sidene reflekterer de vanligste klagene hos små barn. Området må tilpasses barnets individuelle behov. Det kan være nyttig å diskutere med nærpersoner hva som gjør barnet opprørt.
- Små barn kan ikke alltid spesifikt identifisere hva som gjør dem opprørt. JEG VET IKKE HVA SOM ER GALT er nyttig å bruke når barnet ikke vet hva som er galt. Dette gir barnet muligheten til å slippe å fortelle eller utsettes for videre spørsmål om hva som er galt.
- I tillegg til klager, kan dette området inneholde ordforråd for å foreslå en løsning på problemet. Muligheten til å foreslå løsninger er spesielt nyttig for barn som mottar hjelp fra flere forskjellige personer. Om dette er ønskelig, legges det til en side med forslag til løsninger- med sidehenvisning fra ordet som er relatert til barnets problem. F.eks. kan et barn med store motoriske funksjonsnedsettelser ha behov for et større ordforråd gjeldende det å føle seg ukomfortabel. I dette tilfellet kan det tilføyes en underside *5c jeg er ukomfortabel* med sidehenvisning fra symbolet UBEHAGELIG på side *5b galt*. Siden kan ha fraser som; KAN DU SETTE MEG OPP, JEG TRENGER Å LIGGE, JEG VIL FLYTTE MEG.
- Et barn med sansemotoriske utfordringer kan ha behov for frasen JEG TRENGER EN SANSELEKE fra *5a-b galt,* med sidehenvisning til f.eks. BØRSTE, TRAMPOLINE, KULEDYNE. Denne siden kan ligge i område *11 jeg vil gjøre en aktivitet* slik at det blir mulig for barnet og også be om disse aktivitetene via setningsstarteren JEG VIL, og samtidig ha en sidehenvisning til denne siden fra *10 handlinger*.

#### **3.6.6 6 Kropp**

- Dette området inneholder vanlige kroppsdeler og handlinger relatert til kroppen.
- De fleste forutsigbare assosierte verb finnes på *6a* for å brukes med ordforråd på begge sidene. BØRSTE ligger på *6b* og alle kroppsdeler relatert til BØRSTE finnes her. Du kan vurdere å flytte BØRSTE til *6a* dersom ordet ofte brukes i en sansemotorisk sammenheng.
- Mer spesifikke kroppsdeler som ØYENBRYN og ALBUE er vanligvis plassert på listen, med mindre kroppsdelen ofte er et samtaleemne for barnet.
- Legg til kjønnsspesifikke kroppsdeler- enten på *6 kroppsdeler*, eller som en LISTE.

#### **3.6.7 7 Kategorier**

- Dette området er en del av hovednavigeringsoversikten for å kunne generere nye kommunikative hensikter som; JEG FORTELLER NOE, JEG HAR EN IDE, SKAL VI LATE SOM, JEG FORTELLER EN HISTORIE, DET ER EN HEMMELIGHET og for å kunne svare på spørsmål.
- Tidsledetrådene DET HAR SKJEDD, DET ER NÅ, DET SKAL SKJE, DET SKJER ALLTID ligger på side *7a kategorier*, sammenlignet med PODD 12 hvor de ligger under *3 fortelle*. Å plassere tidsledetrådene under 7 kategorier reduserer blaingen med en side når man skal benytte spesifikk informasjon, det blir også lettere å returnere for å presisere hvilken tid man snakker om. Ulempen med plasseringen er at tidsledetrådene ikke lenger blir obligatoriske når man går via de pragmatiske setningsstarterne. Utelatelse av tidsledetråder kan gjøre det vanskeligere å få fram budskapet i meldingen.
- De vanligste kategoriene er plassert på førstesiden, og de mindre brukte kategoriene ligger på andresiden. Det mest brukte kategoriene tilgjengelig via setningsstartere ligger også på side *7b*.
- DET ER IKKE I BOKEN, JEG GIR ET HINT erstatter GÅ TIL KATEGORIER på alle sidene i området.

#### **Merk at sidefanen for kategorier er bredere enn de andre fanene. Den er raskere å finne ettersom det er den eneste sidefanen som går helt ut til høyrekanten.**

#### **3.6.8 8 Spørsmål**

- Dette området inneholder spørreord og et forutsigbart assosiert ordforråd for å stille vanlige (nøkkelord) spørsmål.
- DU MÅ SVARE JA ELLER NEI erstatter intonasjonen av et spørsmål i den typiske språkutviklingen. Feltet henviser til 7 kategorier slik at barnet kan tydeliggjøre hva det spør om. For eksempel; DU MÅ SVARE JA ELLER NEI, *steder (12)*, DU, DEG, DIN, DITT, DINE – HJEM, HJEMME? Kan tolkes som «skal du hjem?».
- Det vanlige spørsmålet; HVOR ER (person) henviser til side *9 personer* slik at barnet kan legge til navn, f.eks. «hvor er pappa?».
- ER DU OK? Er det eneste fullstendige spørsmålet i dette området. Vanlige sosiale spørsmål finnes på side 1b for rask og enkel tilgang.

#### **3.6.9 9 Personer**

- Dette området må i stor grad tilpasses den individuelle brukeren.
- Barn kienner ofte mange personer; familie, venner, lærere, naboer, helsepersonell osv. For å tilpasse dette området til barnet kan man benytte de tomme feltene og lister.
	- $\circ$  Legg til navn på personer som har et nært forhold eller tett kontakt med barnet i de tomme feltene.
	- o Legg navn på bekjente/venner og familie som har mindre direkte/frekvent kontakt med barnet i en liste.
- Navn på de aller nærmeste personene legges inn på side *9a*.
- Generelle personer som GUTT, JENTE, BABY, MANN, DAME er plassert på *9b*. Navn på *yrkespersoner* som barnet ofte møter kan også plasseres her.
- På side *9a* finnes en sidehenvisning til *9c personer i barnehagen*. Symbolet kan endres til *personer på skolen* eller fjernes helt, via *Alternativer* i PODD Utskriftsprogram. Se kapittel *[4.4](#page-21-0)*.
- Man kan ønske å legge til flere underområder dersom barnet har en stor familie og/eller venner som trenger egne symboler. Dette gjøres via *Egne sider* i PODD Utskriftsprogram, se kapittel *[4.7](#page-33-0)*.

#### **3.6.10 10 Handlinger, bevegelser (verb)**

- Det er sidehenvisninger til området *10 handlinger, bevegelser* fra setningsstarteren GJØRE NOE og fra *7a kategorier*, noe som gir mulighet til å uttrykke en rekke ulike kommunikative hensikter.
- Området inneholder vanlige verb og assosierte ord (personlige pronomen, IKKE, DET og stedspreposisjoner).
- Mengden mulige handlingsord er stor. Det gjør det praktisk vanskelig å ta med alle verb når en kun har 20 felt tilgjengelig per side. Det har blitt gjort følgende prioritering:
	- o Verb som kan benyttes for å bygge opp mange ulike setninger
	- o Vanlige verb som brukes for å be om noe eller gi instruksjoner
	- o En spesiell bevegelse et barn ofte utfører
- På side *10a* ligger det en sidehenvisning til *10d bevegelser* (og *10e* via BLA OM fra *10d*). Her finner du bevegelser som barnet gjør med kroppen, som f.eks. RULLE, SITTE, KRABBE, STREKKE eller BØYE.
- Flere verb finnes i andre områder. Dette øker ikke bare hastigheten på kommunikasjonen, men gjør også området verb (*handlinger, bevegelser*) mer håndterbart. F.eks. finner du verbene MATE og KLAPPE på side *21a dyr*, mens BLANDE og SMAKE ligger på side *35 lage mat*.
- Verbene er plassert på forskjellige sider ut ifra hvilke handlinger de representerer og resten av ordforrådet i området.

#### **3.6.11 11 Aktiviteter**

- Det finnes sidehenvisninger til *11 aktiviteter* fra flere steder, blant annet fra setningsstarteren JEG VIL og fra *7 kategorier*, noe som gir mulighet til å uttrykke en rekke ulike kommunikative hensikter.
- Dette området inneholder en mengde ord for fritidsaktiviteter og daglige rutiner, med hovedfokus på aktiviteter som er aktuelle for små barn. Enkelte «hjemmerutiner» kan nås via kombinasjonen; LA OSS GÅ/DRA (12) ET STED I HUSET (17) kan bli f.eks. «gå og bade» eller «gå til senga».
- Underområder benyttes for å organisere det store ordforrådet som trengs for å be om/snakke om ulike aktiviteter. PODD 20 har underområdene *11c lage*, *11d uteaktiviteter* og *11e vinteraktiviteter*. Det kan være behov for ytterligere underområder, f.eks. sport, spill eller sansemotoriske aktiviteter.
- Ordforrådet er plassert på enten *11a* eller *11b* ut ifra hvor ofte ordet brukes og hvordan det kan kombineres med de forutsigbart assosierte verbene på sidene.
- Flere av symbolene på sidene har sidehenvisninger til ordforråd som kan benyttes under aktiviteter, som aktivitetsspesifikke tematavler.
- Barnet har kanskje ikke bruk for alle aktiviteter og da heller ikke de relaterte tematavlene. Barnet kan også ha behov for å legge til aktiviteter og tematavler. Les mer om sidene *27-49 Tematavler* i kapittel *[3.6.27](#page-17-2) [27-49 Tematavler/Aktiviteter](#page-17-2)*.

#### **3.6.12 12 Steder**

- Det finnes sidehenvisninger til *12 steder* via setningsstarteren LA OSS GÅ/DRA og *7 kategorier*.
- Fra *12a stede*r er det sidehenvisninger til *17 hus/hage* og *11d uteaktiviteter*, først og fremst for å kunne komme til disse ordforrådene via LA OSS GÅ/DRA og kunne kombinere LA OS GÅ/DRA…- *17 hus/hage*- KJØKKEN for å uttrykke «Vi går til kjøkkenet»… -*11d uteaktiviteter*- GRAVE- HAGE for å uttrykke «vi går og graver i hagen».
- Butikker og restauranter finnes som et underområde, med sidehenvisning BUTIKKER fra *12a* og BESØKE med sidehenvisning til *9 personer* for å identifisere hvem barnet har besøkt eller vil besøke.
- Vanlige steder å besøke finnes på *12a*, og mindre vanlige finnes på *12b*. LEGE og SYKEHUS finnes på *12b* men også på *14a helse*.
- Alle stedsnavn er ikke med i området *steder*:
	- o Steder i huset eller hagen er med i *17 hus/hage*.
	- o Steder for transport er med i *19 transport.*
	- o Steder for skole/barnehage er med i *25 skole/barnehage.*
	- o Helserelaterte steder er med i *14 helse.*
	- o Enkelte steder for spesielle hendelser, f.eks. tivoli, er plassert under *13 spesielle hendelser*.
	- o Stedsnavn som forbindes med dyr er lagt til området *21 dyr*.
- Mer perifere eller ikke så ofte besøkte steder kan legges til i LISTEN.

#### **3.6.13 13 Spesielle hendelser**

- Ordforrådet i *13 Spesielle hendelser* er spesifikt for ulike land og kulturer. Tilpasning av ordforrådet på disse sidene vil være nødvendig.
- Dette området krever gjerne et større ordforråd for tilfeller som ikke inntreffer så ofte, som f.eks. ekskursjoner med barnehagen. Dette sjeldent brukte ordforrådet kan legges til i egen liste.

#### **3.6.14 14 Helse**

- Dette området er inndelt i sider ut ifra forutsigbart assosierte verb.
	- o På *14a* finnes substantiv relatert til helsebesøk, helseprosedyrer og steder samt de generelle ordene DRA, GÅ, SE og FØLE.
	- o *14b* inneholder verbet HA med ordforråd for smerte, sår og sykdommer. I tillegg har siden en henvisning til *6 kroppsdeler*.
	- o *14c* inneholder helseprodukter og utstyr samt de assosierte verbene HA, FÅ og TRENGE.
- Forslag til hvordan tilleggsord kan plasseres vises med rød tekst i PODD Utskriftsprogram, se kapittel *[4.6.1](#page-30-0) [Redigere felter](#page-30-0)*.

#### <span id="page-14-0"></span>**3.6.15 15 Klær**

- Dette området inneholder klær, ting man har på kroppen og aktiviteter relatert til påkledning og stell. Under *Alternativ* i PODD Utskriftsprogram finnes sider som kan benyttes for å legge til smykker, hår og sminke (ordforrådet legges ofte til i en LISTE dersom det ikke er av større interesse for barnet).
- Ordforråd for hjelpemidler som bære på kroppen, som f.eks. fatle og leggskinne kan legges til *15 klær*. Dersom ordet brukes ofte, bør det ligge på side *15a*.
- Forutsigbart assosiert ordforråd er plassert på første side for å kunne starte setninger med ordforråd fra alle sidene i området. Side *15a* har en sidehenvisning til *24c farger*.

#### **3.6.16 16 Ting**

- Dette området inneholder ord som ikke passer inn i de andre områdene, inkludert personlig utstyr som ikke bæres på kroppen. Ordforråd for ting er inkludert i mange områder.
	- $\circ$  Ting som vanligvis finnes hjemme, på skolen eller i barnehagen vil være plassert i respektive områder.
	- o Ting som er relatert til spesielle aktiviteter, f.eks. sport og spill, er plassert i aktivitetsområdet.
	- o Personlig utstyr som bæres på kroppen, som f.eks. leggskinne, er plassert i *15 klær*.
- Forutsigbart assosiert ordforråd plassert på *16a* brukes til å starte setninger med ordforråd fra alle sidene i området.
- *16c* har de assosierte verbene DRA, ØDELEGGE og BRUKE.
- På side *16a* finnes det også en henvisning til *42 verktøy*.

#### **3.6.17 17 Hus/hage**

- Dette området inneholder ordforråd for vanlige ønsker/behov, instruksjoner og steder i huset.
- De ulike sidene inneholder et utvalg ord basert på et forutsigbart assosiert ordforråd.
	- o *17a* inneholder blant annet steder i huset(rom), ting som kan åpnes og lukkes, sidehenvisning til *17c ute*, verbene ÅPNE, LUKKE og DRA/GÅ.
	- o *17b* inneholder blant annet utstyr som kan brukes sammen med ordene PÅ/AV, vanlige møbler og et ordforråd tilpasset denne og foregående side.
	- o *17c* inneholder steder å gå til eller se på utenfor huset (i hagen).
	- o *17d* inneholder ordforråd for hage og natur, samt sidehenvisning tilbake til *17c*.
- Området *Hus og hage* inneholder en rekke substantiv. PODD 20 har symbollister, kategorisert etter rom, for å kunne håndtere et større vokabular enn 20 felt per side tillater.

#### <span id="page-15-0"></span>**3.6.18 18 Mat og drikke**

- Dette området inneholder
	- o *18a* med ordforråd for kommunikasjon under måltidet. *18a* har sidehenvisninger til *18b mat* og *18c drikke.*
	- o *18b* med tomme felter for favorittretter og LISTE for mat.
	- o *18c* med tomme felter for favorittdrikker og LISTE for drikke.
- Om barnet har et stort utvalg av mat og drikke i sitt daglige liv (og ønsker et ordforråd som dekker dette) kan symbollister benyttes.

#### **3.6.19 19 Transport**

- Dette området inneholder en rekke vanlige kjøretøy som barn kjenner til.
- *19a* inneholder hyppig brukte ord for kjøretøy og et forutsigbart assosiert ordforråd for å starte setninger med ordforråd fra alle sidene i området. LEKEBILER har sidehenvisning til en tematavle for å kunne leke med biler (side *39*).
- *19b* inneholder verbet FLY (assosiert med luftfart) og en rekke andre kjøretøy samt relaterte symboler som FLYPLASS, SIRENE og VEI.

#### **3.6.20 20 Karakterer**

- Ordforrådet i dette området krever stor individuell tilpasning for å imøtekomme enkeltindividets favoritthistorie, TV-, musikk-, filmfigurer og personligheter.
- Eksemplene på sidene inneholder vanlige eventyr- og magiske figurer og ting, samt ordforråd for å referere til disse figurene og relevante sammenhenger.
- Man må kanskje importere symboler/bilder for å representere figurer som ikke er inkludert i symbolbiblioteket. Se *Endre valgt innhold* under *Endre innhold* i PODD utskriftsprogram, kapittel *[4.6.1](#page-30-0) [Redigere felter](#page-30-0)*.

#### **3.6.21 21 Dyr**

- Barn har et stort fokus på dyr gjennom lek, eventyr, rim og sanger. Derfor inngår det en stor mengde dyr i PODD 20. Du kan redusere antallet dyr ved å lage symbollister for mindre vanlige dyr.
- Side *21a* inneholder ordforråd for ord som vanligvis benyttes om dyr, samt sidehenvisninger til underområder basert på typen dyr og hvor de vanligvis finnes: *21c gårdsdyr, 21d ville dyr, 21e norske dyr, 21f insekter, 21g vanndyr*.
- Side *21b* inneholder ordforråd for barnets eget husdyr og/eller andre dyr som barnet har mye kontakt med.
- Symbolet DYREUNGE på side *21a* kan benyttes for alle dyr, men spesifikke navn for bondegårdsdyr finnes på side *21c*.

#### **3.6.22 22 Dag og tid**

- Dette området inneholder tidsbegreper som vanligvis brukes for barn. Barn lærer seg betydningen av disse gjennom erfaring og andres bruk av begrepene. Dette området benyttes hovedsakelig av samtalepartneren for å tydeliggjøre tidsbegrepene. Begrepene brukes ellers ofte i barnehage og skole.
- *22a* inneholder tidsbegrep som I GÅR, I DAG, I MORGEN, ukedager, tider på døgnet, NÅ, SENT, SENERE og SNART.
- *22b* inneholder tidsbegrep for UKE, MÅNED, ÅR, FØR, ETTER, TIDLIG, DA, LENGE SIDEN, FERIE, samt andre ord relatert til tid. For skolebarn kan man ha behov for å opprette en ny side *22c måneder* med sidehenvisning fra symbolet KALENDER.

#### **3.6.23 23 Følelser**

• Dette området inneholder ordforråd som først og fremst brukes for å formidle informasjon, fortelle historier og svare på spørsmål. En del følelsesord finner du også i områdene *4 mening/liker/liker ikke*, *5 galt* og *14 helse*.

#### **3.6.24 24 Beskrivelser**

- Dette området inneholder en rekke beskrivende ord som brukes av små barn. Ord for vær er inkludert i området, siden det er et vanlig samtaletema.
- Barnet får en forståelse av *beskrivelser* gjennom samtalepartnerens modellering og bruk av symbolene. *Beskrivelser* brukes til å begynne med hovedsakelig av samtalepartneren til barnet har forstått bruken av de ulike beskrivelsene. Ordforrådet er ofte brukt i tidlige barnesanger, leker, eventyr, rim og regler.
- Ordforrådet er organisert ut ifra hva som beskrives, og *24a* har følgende underområder:
	- o *24c farger*
	- o *24d former*

o *24f tall*

o *24e størrelser*

- o *24g føles* o *24h vær*
- SAMME og FORSKJELLIG er plassert på side *24a*, fordi de brukes i kombinasjon med ordforrådene på det etterfølgende sidene. *24a* inneholder også en del vanlige ord for å beskrive egenskaper.
	- *24b* inneholder ord for å beskrive hvordan noe ser ut og smaker, samt DØD, LEVENDE og FORSIKTIG. Man har tilgang til disse ordene via den operasjonelle kommandoen BLA OM på side *24a*.

Merk at kun tallene 0-10 er inkludert på tallsiden. Høyere tall enn 10 er utelatt på grunn av plassmangel. Barn vil også ha behov får å lære at tall settes sammen av sifrene 0-9.

#### <span id="page-16-0"></span>**3.6.25 25 Skole/barnehage**

- For barn i skole eller barnehage kan det være greit med et ordforråd knyttet til disse virksomhetene. Selv om mye av ordforrådet i dette området også finnes andre steder i boken, har det vist seg å være beleilig for barnet å ha ordforråd for skole eller barnehage samlet på ett sted.
- Under *Alternativ* i PODD Utskriftsprogram kan man velge sider for skole, barnehage eller annet/ingen av de ovenstående, se kapittel *[4.4](#page-21-0) [Alternativer](#page-21-0)*. Det innebærer følgende sider og sideinnhold:

#### **Side Barnehage Skole**

- 25a Vanlige ord benyttet i barnehagen med sidehenvisninger til tematavler, *25c lag*, *25d uteaktiviteter* og *9c personer i barnehagen*.
- 25b Vanlige inneaktiviteter og rutiner, med sidehenvisninger til tematavler og ordforråd for samspill under aktiviteten.
- 25c Ord for ting man kan lage, med sidehenvisninger til assosierte tematavler.
- 25d Uteaktiviteter med sidehenvisninger til passende underområder.

Vanlige skoleaktiviteter med sidehenvisninger til underområdene *25c steder på skolen*, *25d skolesaker* og *9c personer på skolen*. Skolefag med sidehenvisninger til *11c lage*, *28 musikk* og *46 datamaskin*.

Vanlige steder på skolen.

Skolesaker, skrive- og tegnesaker og personlig utstyr.

Dersom barnet ikke går i barnehage eller på skolen, kan disse sidene tas ut av PODD 20. Tenk da på de andre innstillingene under *Alternativ* i PODD Utskriftsprogram og skriv ut sidene som endres, se kapittel *[4.4.4](#page-22-1) [Daglig aktivitet \(barnehage, skole, annet/ingen av ovennevnte\)](#page-22-1)*.

#### **3.6.26 26 Religion**

- I dette stadiet av språkutviklingen er religionsområdet kun inkludert når praktisering av religion er en vanlig del av barnets liv. Noen velger å ikke inkludere *religion*, men legge til navnet for deres gudshus under *steder*, og ordforråd for aktuelle religiøse hendelser eller seremonier i området *spesielle hendelser*.
- PODD 20 er laget slik at man enkelt kan tilpasse ordforrådet til barnets religion. Noen forslag finnes i PODD Utskriftsprogram.

#### <span id="page-17-2"></span>**3.6.27 27-49 Tematavler/Aktiviteter**

- Sidene 27-46 inneholder en mengde tematavler med aktiviteter som passer små barn. Disse sidene har sidehenvisninger fra AKTIVITETER (11a-11e), og har fokus på interaksjon under aktivitetene.
	- *27 TV 28 musikk 29 bok 30 spill 31 modelleire 32 tegne 33 male 34 klipp og lim 35 lage mat 36 klosser 37 puslespill 38 dukke 39 lekebiler 40 såpebobler*
- *41 ball 42 verktøy/bygge 43 vannlek 44 utkledning 45 grisete lek 46 datamaskin*
- Sidene 47-49 er tomme slik at man selv kan legge til aktuelle tematavler.

#### *3.6.27.1 Slette/legge til tematavler*

- Vurder hvorvidt barnet har behov for alle de medfølgende tematavlene, eller om barnet trenger andre tematavler. Tematavlene som er inkludert i er ment for hyppig bruk, og dersom de kun brukes i faste situasjoner kan de tas ut av PODD 20 og opprettes som egen tematavle.
- Jo flere sider i PODD-boken, desto tyngre og mer tungvint å navigere blir den.
- Nye tematavler opprettes via Sidemaler i PODD Utskriftsprogram, se kapittel *[4](#page-18-0) [PODD](#page-18-0)  [Utskriftsprogram](#page-18-0)*.
- Alle nye sider må ha et sidenummer. Man kan velge et tall fra en side som er fjernet, eller velge side 47-49. Sjekk at sidefanens posisjon og nummer blir riktig i forhold til den tenkte plasseringen i PODD-boken.

#### <span id="page-17-0"></span>**3.6.28 50 Bleie/Toalett**

- Avhengig av barnets behov velger man om tematavler for BLEIE og/eller TOALETT skal brukes. For kjønnsrelevant ordforråd på side *50*, fyll in barnets kjønn under *Personlig informasjon* i PODD Utskriftsprogram, se *[4.3](#page-20-0) [Personlig opplysninger.](#page-20-0)*
- Tilbakemeldinger fra foreldre er at disse sidene må være lett tilgjengelig. Derfor er de plassert bakerst i boken.

#### **3.6.29 51 Alfabet**

- Side *51 alfabet* med små bokstaver er inkludert i PODD 20 for at barnet skal ha mulighet til å utforske og delta i tidlige skrive- og staveaktiviteter. Siden har også symboler for FØRSTE LYD, ORDET ER SLUTT og MELLOMROM.
- Ved behov kan man opprette en ny side (*51b*) med store bokstaver.

#### <span id="page-17-1"></span>**3.6.30 55 Mine historier**

- *Mine historier* hjelper barnet med å fortelle ferdige historier på en mer effektiv måte. Å fortelle ord for ord med symboler går sakte, og krever langt flere ord enn de som er tilgjengelig. Barn som bruker ASK kan ha behov for å fortelle historier, men mangler tid eller mulighet til å gjøre det. Å kunne fortelle en personlig historie sier mye om hvem vi er og kan gjøre det lettere å bli kjent med andre. Barnet bør selv være med i prosessen når disse historiene lages.
- På side *55a historie oversikt* er det avsatt plass til en innholdsfortegnelse. Feltene henviser til sidene 55b-55t, som har tomme felter hvor man kan skrive:
	- o Hva som skjedde o Hvorfor
	- o Mer om det som skjedde
- o Hva jeg synes

o Hvem

o Hva andre synes

o Hvor o Når

- o Symbolet PRØV Å GJETTE er også med på hver side så barnet kan be samtalepartneren om å prøve å gjette svaret på et spørsmål når svaret ikke står i PODD.
- Sidehenvisning til 55 Mine historier finnes på side *2* og *7b kategorier*.
- Dersom sidene 55b-55t ikke brukes bør de ikke være i PODD-boken.
- Om PODD 20 blir upraktisk stor og tung for barnet, kan man velge å lage en egen bok for «Mine historier». I så fall velges alternativet «I separat perm» under *Alternativer* i PODD Utskriftsprogram, se kapittel *[4.4](#page-21-0) [Alternativer](#page-21-0)*.

## <span id="page-18-0"></span>**4. PODD Utskriftsprogram**

Denne delen av brukerveiledningen beskriver PODD Utskriftsprogram.

#### <span id="page-18-1"></span>**4.1 Starte programmet**

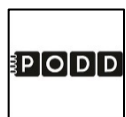

Start programmet ved å dobbeltklikke på snarveien.

#### **4.1.1 Førstegangs oppstart**

Ved førstegangs oppstart vil dette vil dette vinduet vises:

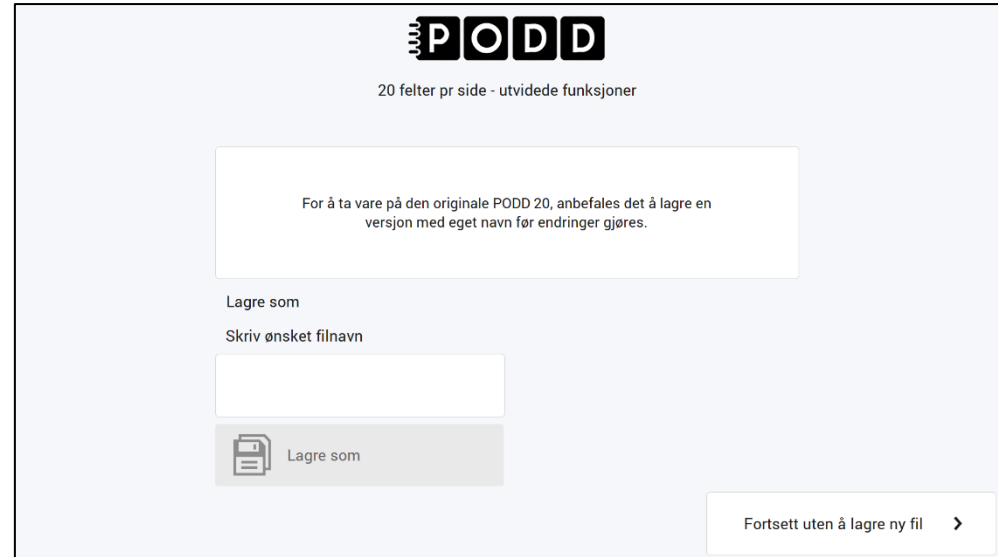

Vi anbefaler at man lagrer PODD 20 med et nytt navn for å ta vare på originalen.

- Klikk på feltet under *Skriv ønsket filnavn* for å komme til tastatursiden
- Skriv inn filnavnet, f. eks "Oles PODD 20 " og trykk OK.

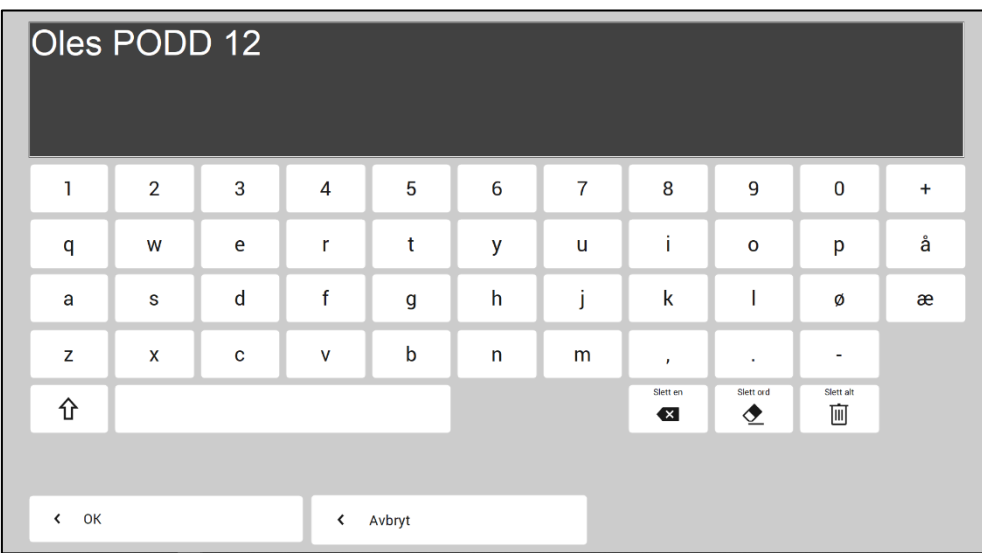

• Trykk på *Lagre som*. **(FEL BILD? Denna med PODD 12 låg i mappen för PODD 20)**

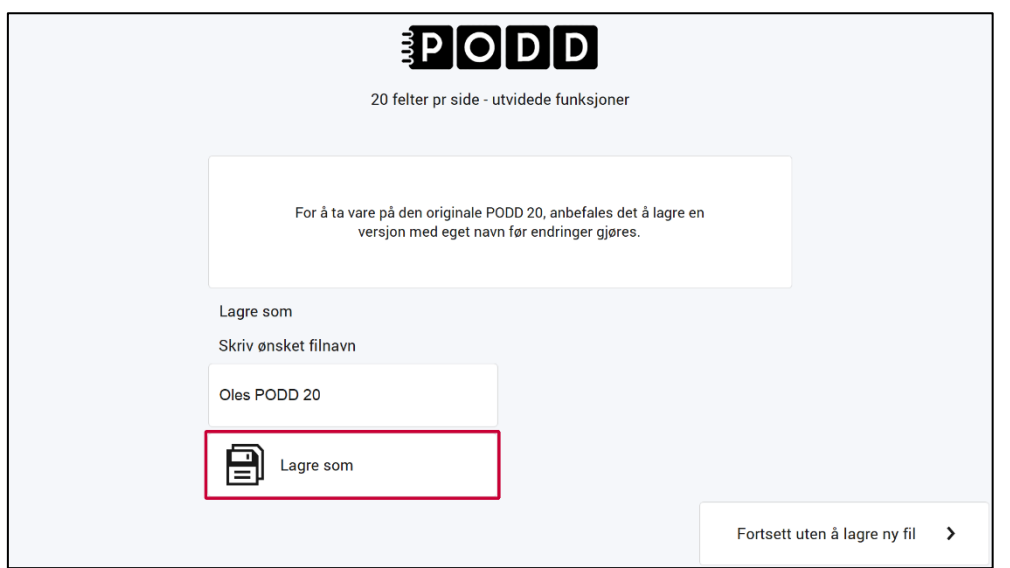

Lagringen tar litt tid Hvis det er første gangen programmet er i bruk vil man komme til hovedmenyen så fort programmet er lagret.

Hvis en tidligere versjon av PODD 20 har vært i bruk på denne maskinen, vises nå siden for å importere dine programtilpasninger.

#### <span id="page-19-0"></span>**4.2 Hovedmenyen**

Fra hovedmenyen gjøres alle individuelle tilpasninger av PODD 20.

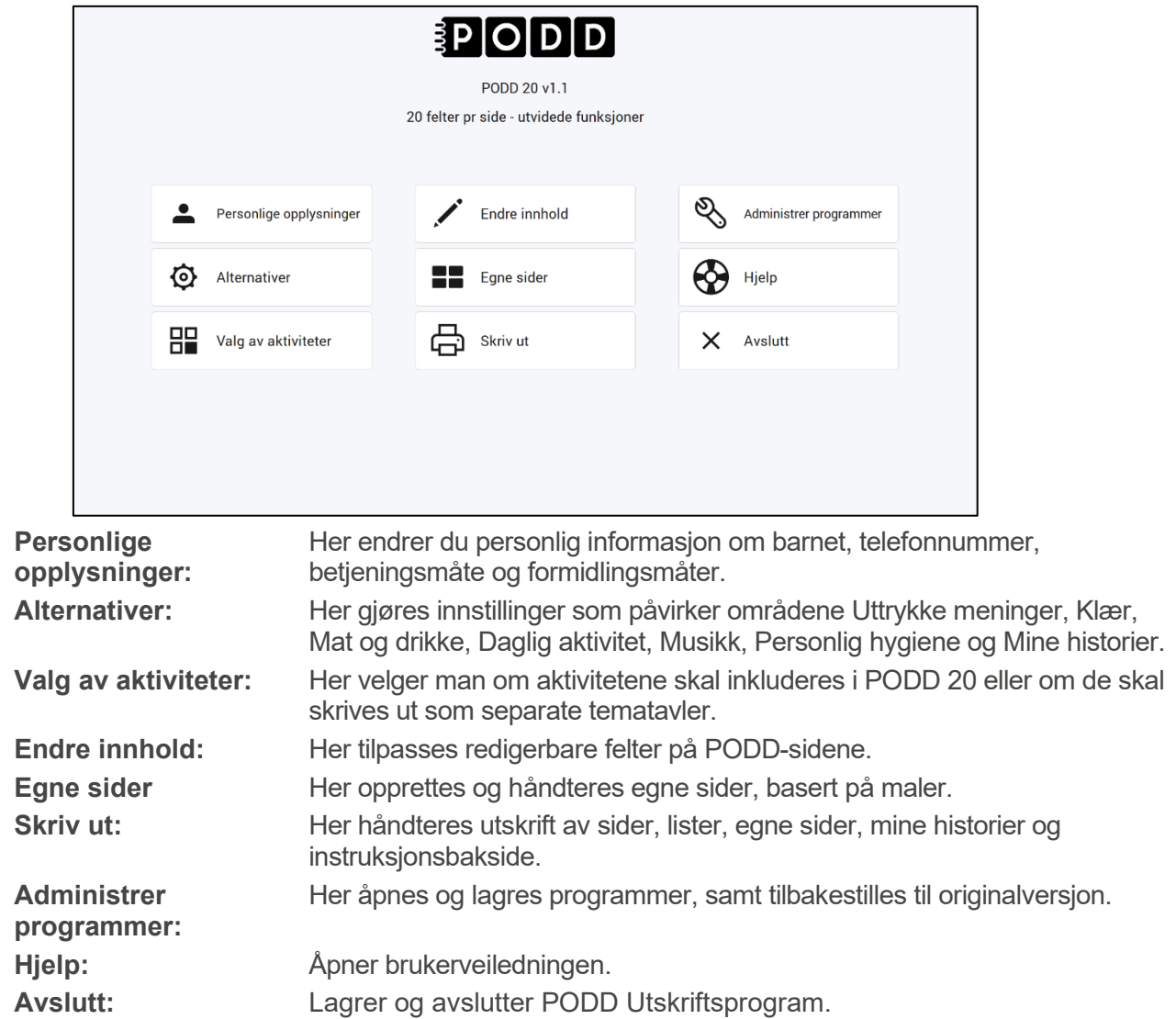

## <span id="page-20-0"></span>**4.3 Personlige opplysninger**

Når man velger *Personlige opplysninger* i hovedmenyen, vises denne skjermen:

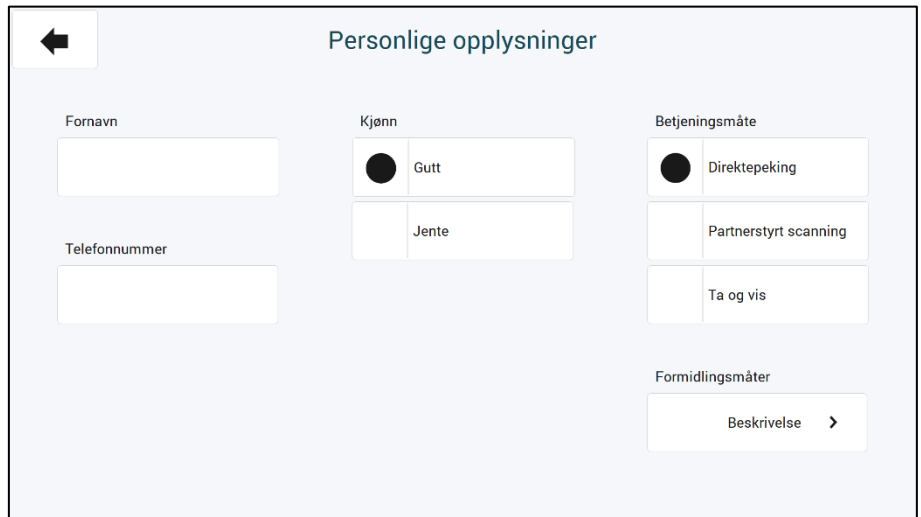

Her angir man brukerens fornavn, betjeningsmåte, formidlingsmåter, telefonnummer og kjønn.

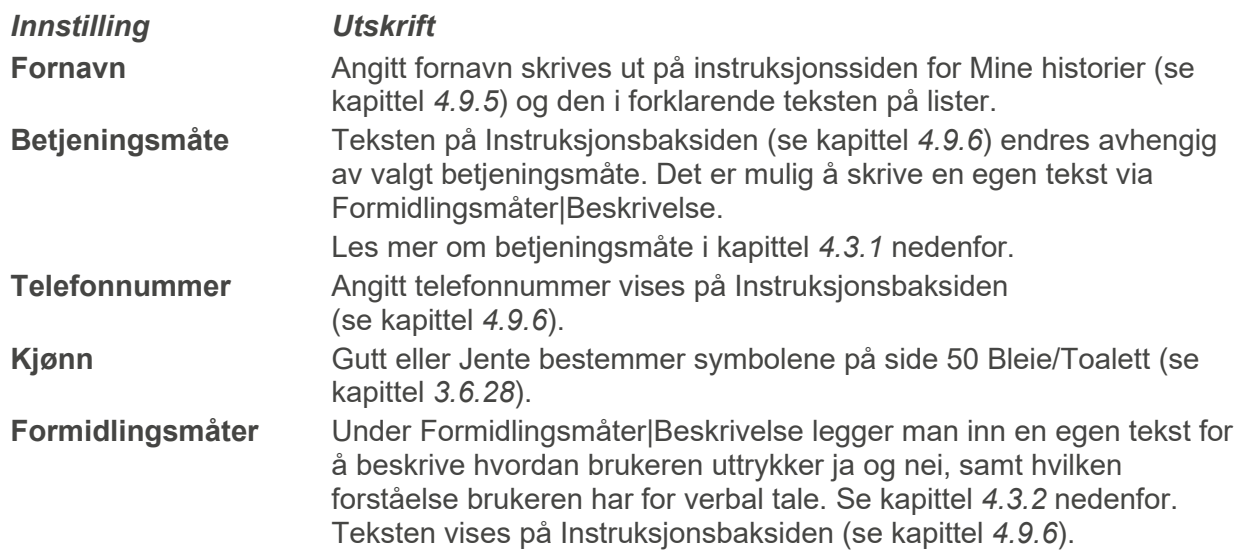

#### <span id="page-20-1"></span>**4.3.1 Betjeningsmåte**

Hvordan de ulike betjeningsmåtene fungerer blir beskrevet i kapittel *[2.2](#page-5-2) [Betjening](#page-5-2)*.

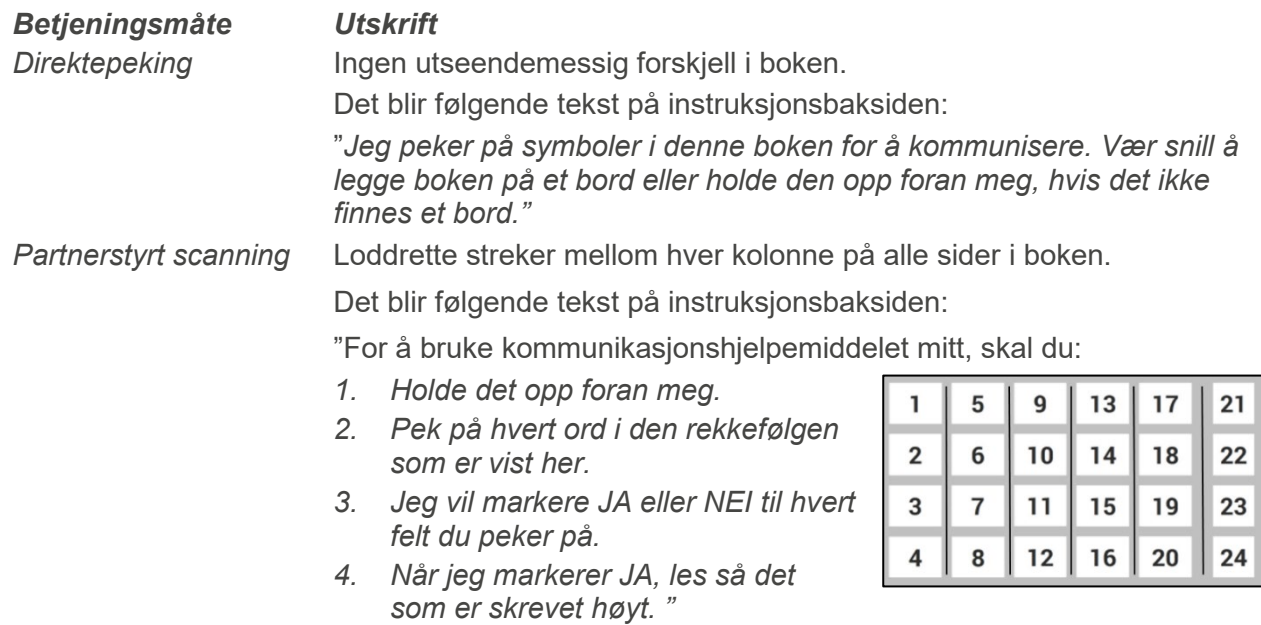

*Ta og vis* Ingen utseendemessig forskjell i boken, men for å benytte denne betjeningsmåten skal man skrive ut visse sider dobbelt og feste dem med borrelås på sine respektive plasser i boken. Det blir følgende tekst på instruksjonsbaksiden:

> " *Jeg tar og gir/viser deg kort med symboler fra denne boken for å kommunisere. Vær så snill å legg boken på et bord eller hold den opp foran meg, hvis det ikke finnes et bord. Det hjelper hvis du leser opp teksten som er på kortene jeg gir/viser deg."*

#### <span id="page-21-1"></span>**4.3.2 Formidlingsmåter**

Trykk på *Beskrivelse* og fyll ut de hvite feltene. Teksten vil vises på instruksjonsbaksiden.

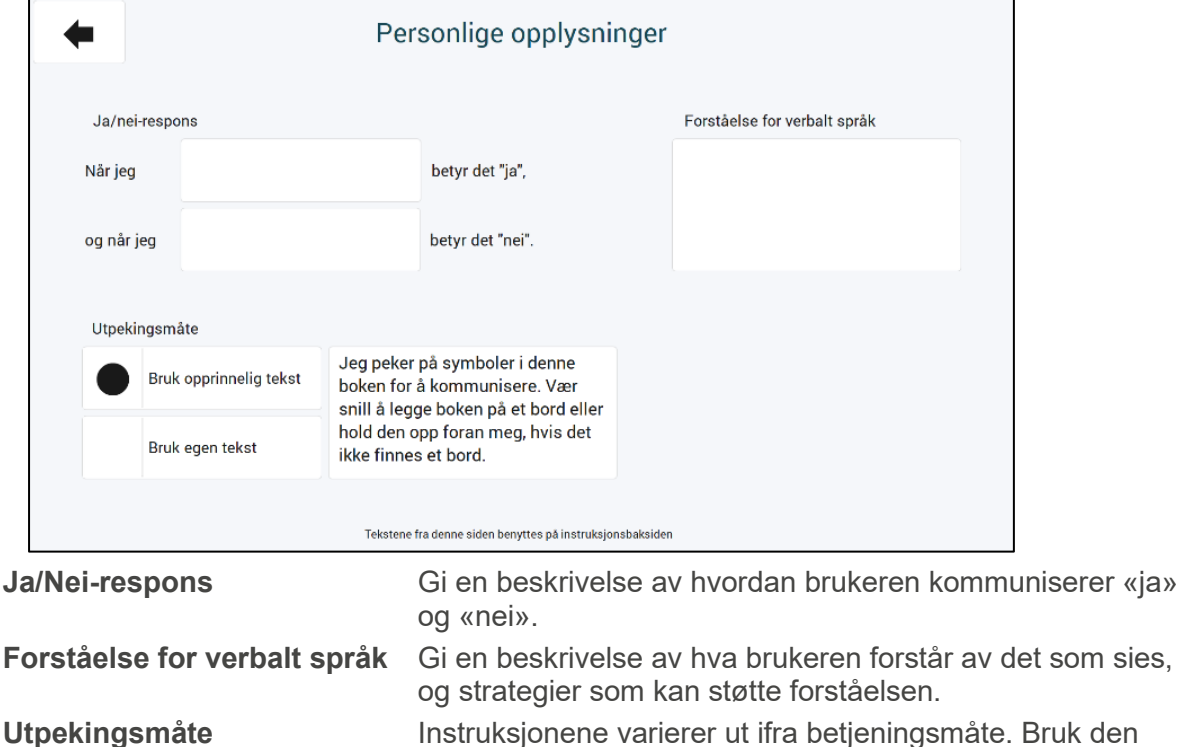

originale teksten eller skriv en egen.

#### <span id="page-21-0"></span>**4.4 Alternativer**

Når man velger *Alternativer* i hovedmenyen vises denne siden:

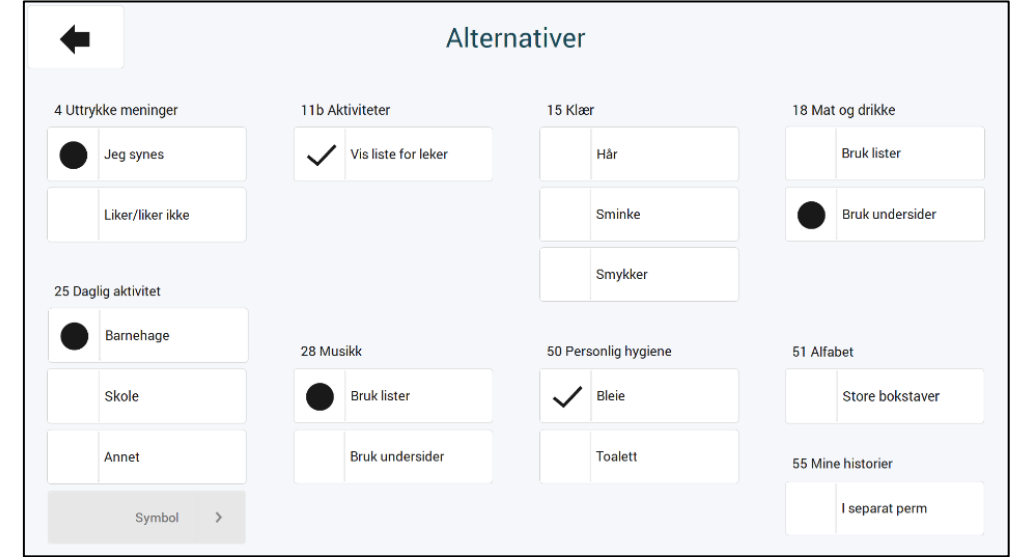

Her gjør man individuelle tilpasninger per område. Over ser du standardinnstillingene. I dette kapittelet beskrives det hvordan endringer av disse innstillingene påvirker sidene og dermed hvilke sider som må skrives ut på nytt.

For å lese mer om de ulike innstillingene og deres betydning, se kapittel *[3.5](#page-9-1) [Alternative sider](#page-9-1)*. For å lese mer om utskriftsfunksjonen, se kapittel *[4.9](#page-41-0) [Skriv ut](#page-41-0)*.

#### <span id="page-22-0"></span>**4.4.1 Uttrykke meninger (liker/liker ikke, jeg synes)**

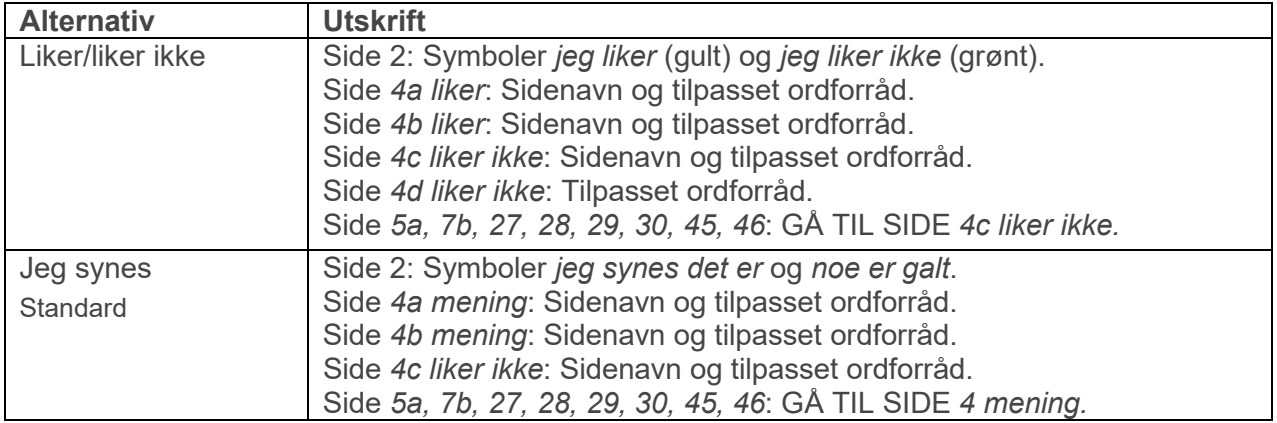

PCS-symbolene for JEG LIKER og JEG LIKER IKKE er tilpasset med ulike farger for å tydeliggjøre forskjellen på uttrykkene.

#### **4.4.2 Klær (hår, sminke, smykker)**

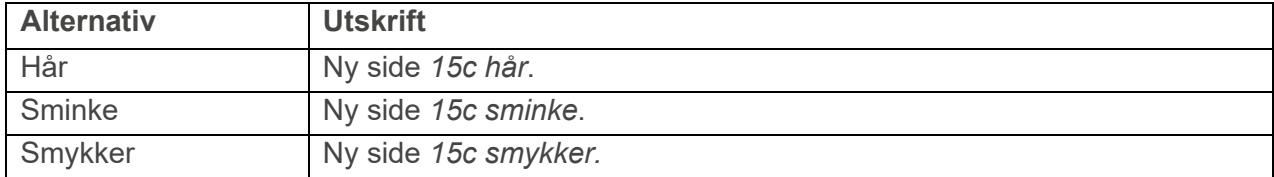

#### **4.4.3 Mat og drikke (bruk lister, bruk undersider)**

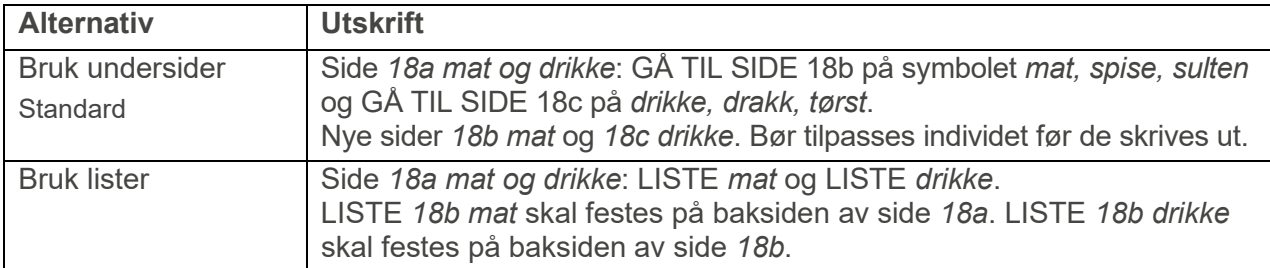

#### <span id="page-22-1"></span>**4.4.4 Daglig aktivitet (barnehage, skole, annet/ingen av ovennevnte)**

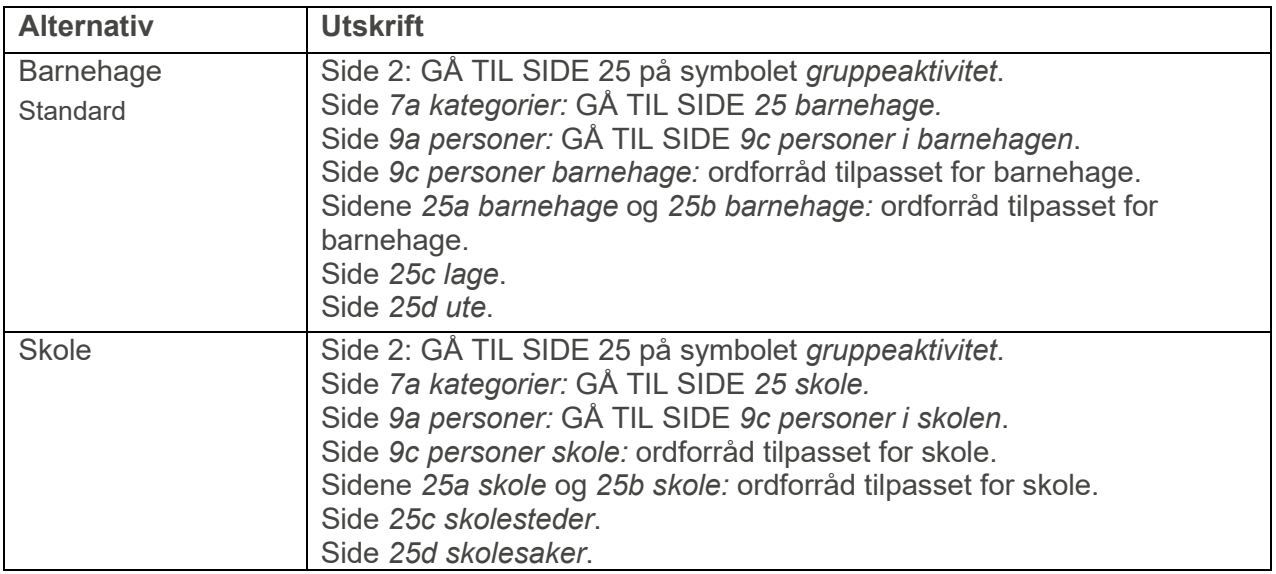

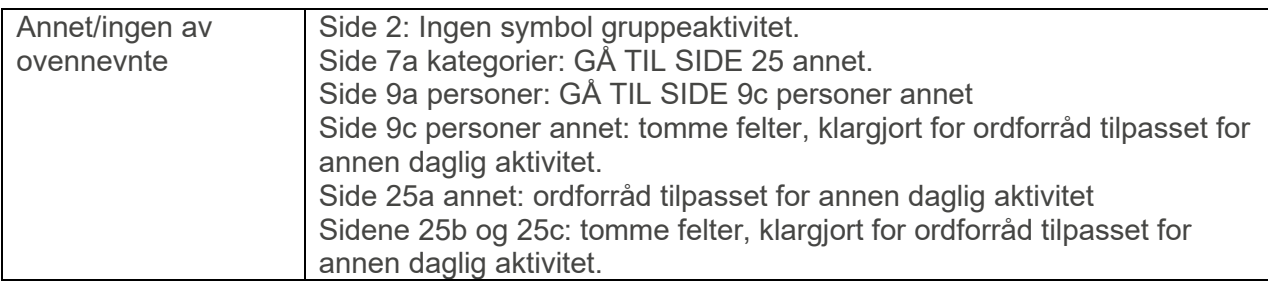

#### **4.4.5 Musikk (bruk lister, bruk undersider)**

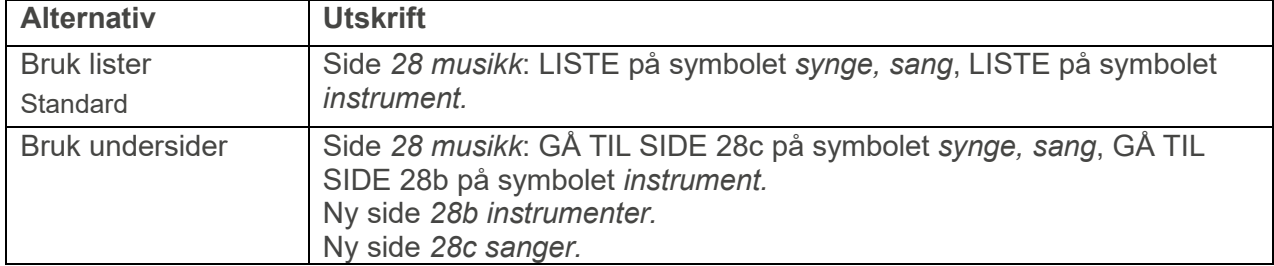

#### **4.4.6 Personlig hygiene (bleie, toalett, bleie og toalett)**

For å være mer kjønnsspesifikk, velg jente eller gutt i *Personlig informasjon*, se kapittel *[4.3](#page-20-0) [Personlige opplysninger](#page-20-0)*.

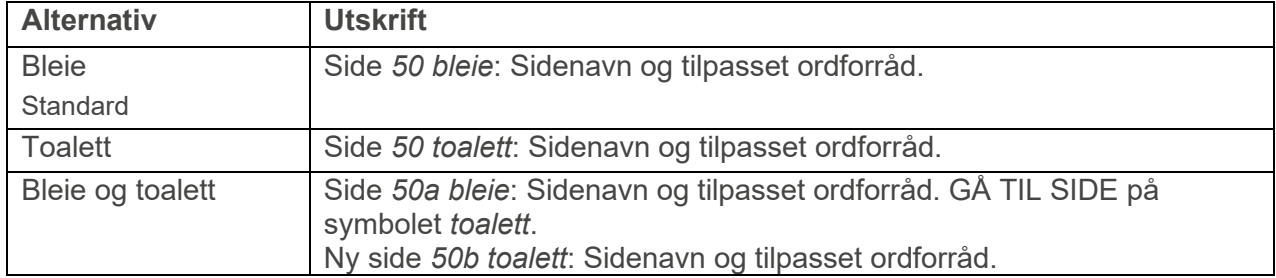

#### **4.4.7 Mine historier**

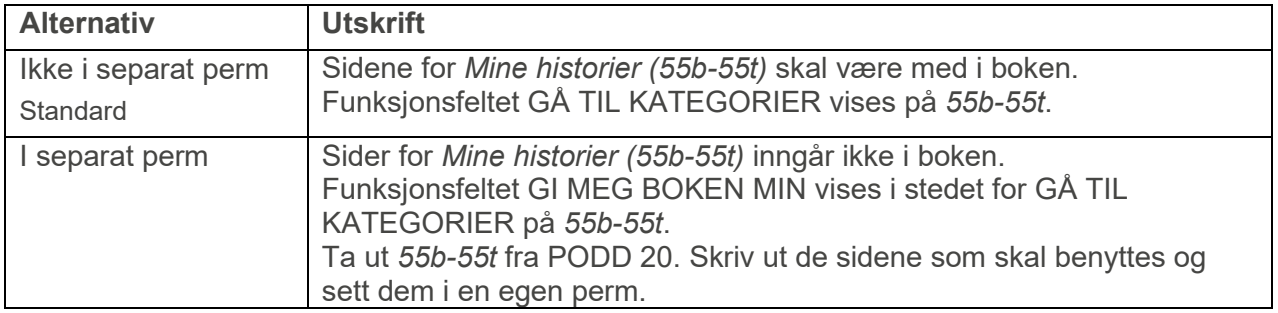

## <span id="page-24-0"></span>**4.5 Valg av aktiviteter**

Når man velger *Valg av aktiviteter* i hovedmenyen vises denne siden:

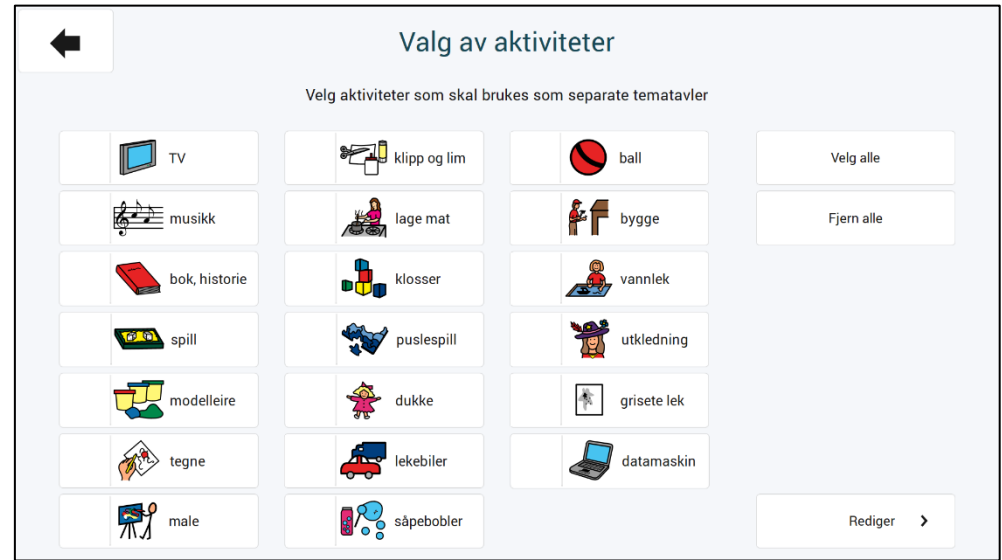

Her kan man velge hvilke aktiviteter som skal inkluderes i PODD 20 og hvilke som skal skrives ut som separate tematavler.

Når en aktivitet velges og haken er synlig, forsvinner lenken til aktiviteten i PODD-boken.

#### <span id="page-24-1"></span>**4.5.1 Aktiviteter og sider**

I tabellen nedenfor beskrives hva som vises på sidene avhengig av om man har valgt å ha en aktivitet i PODD-boken eller som en separat tematavle.

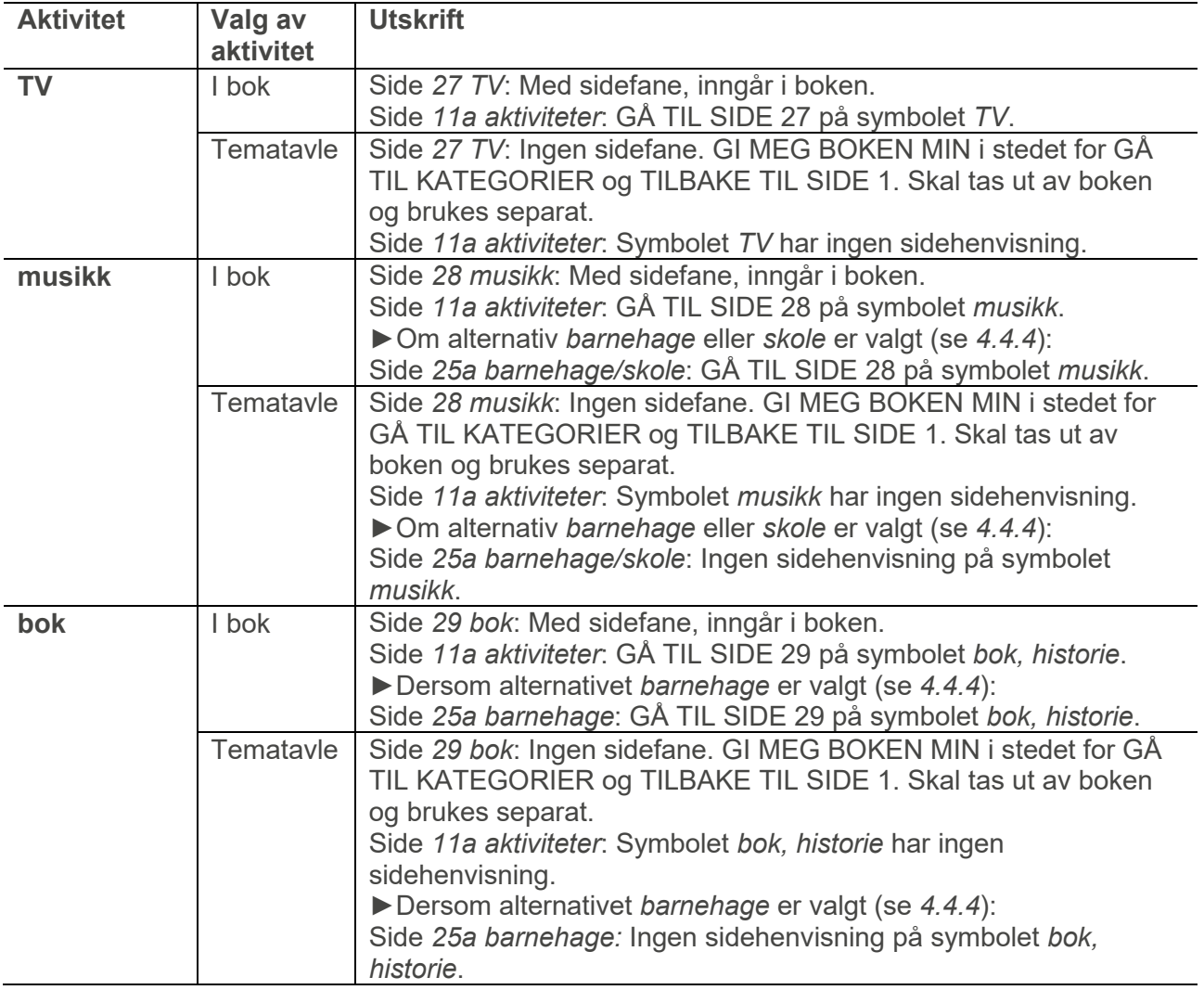

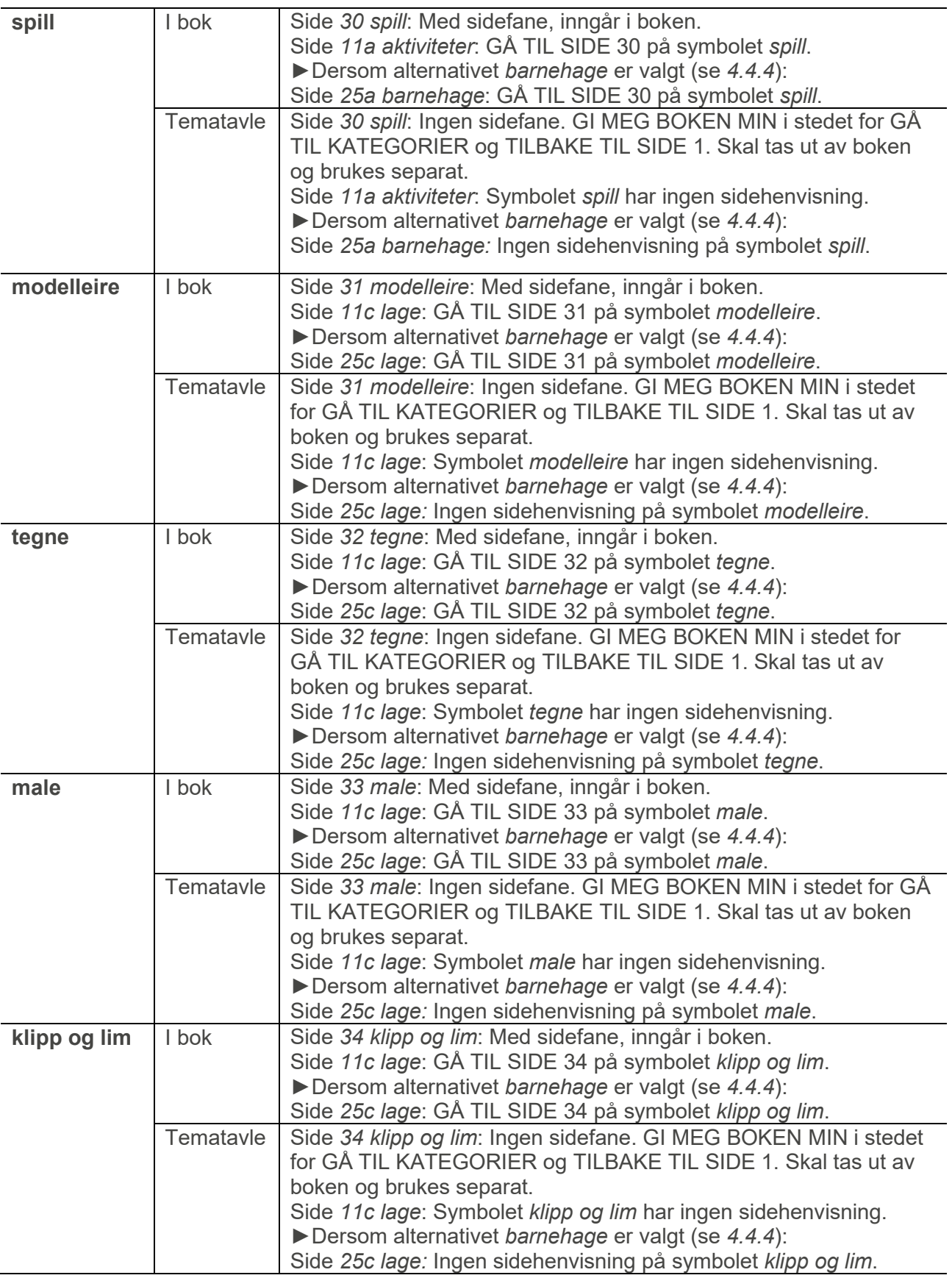

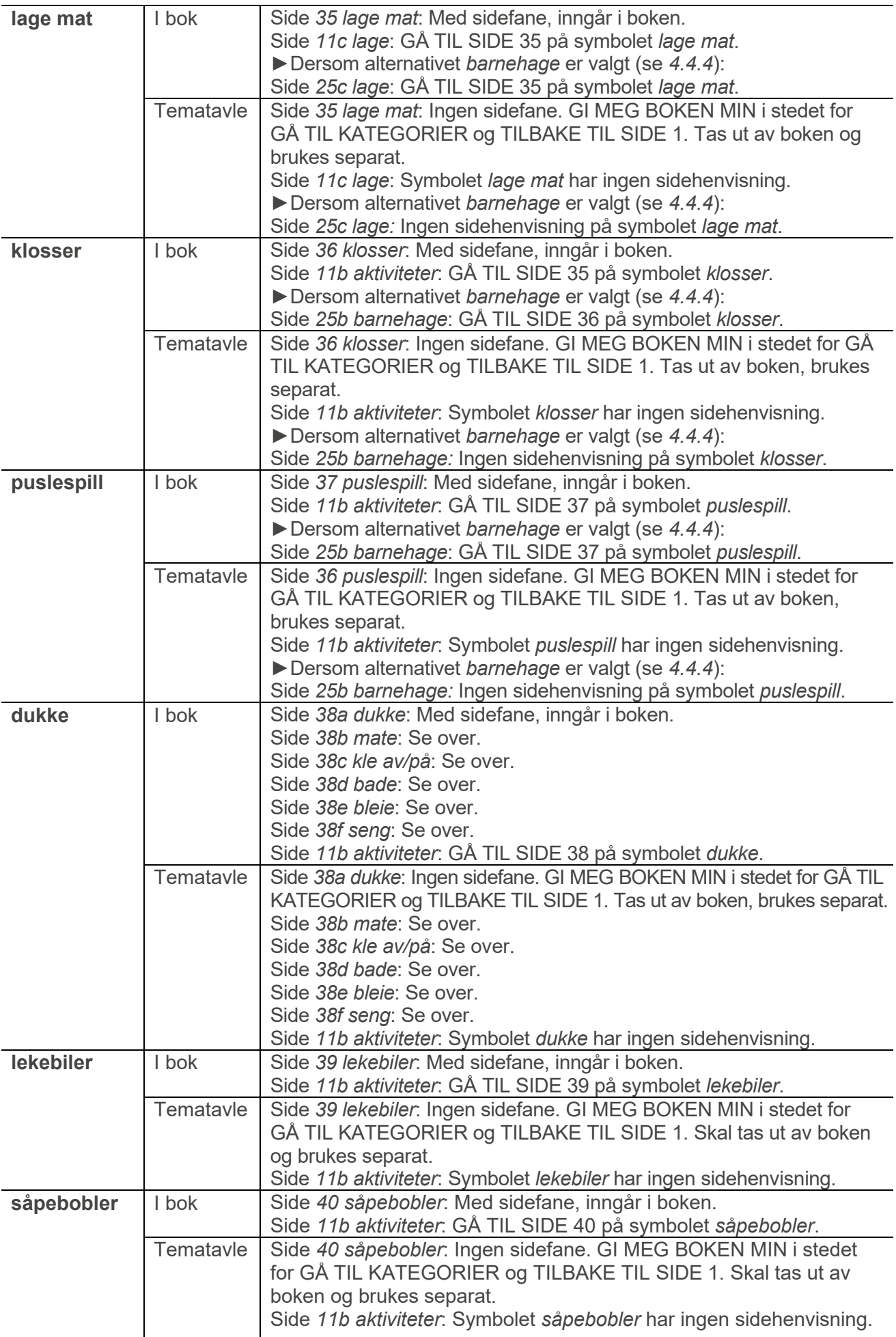

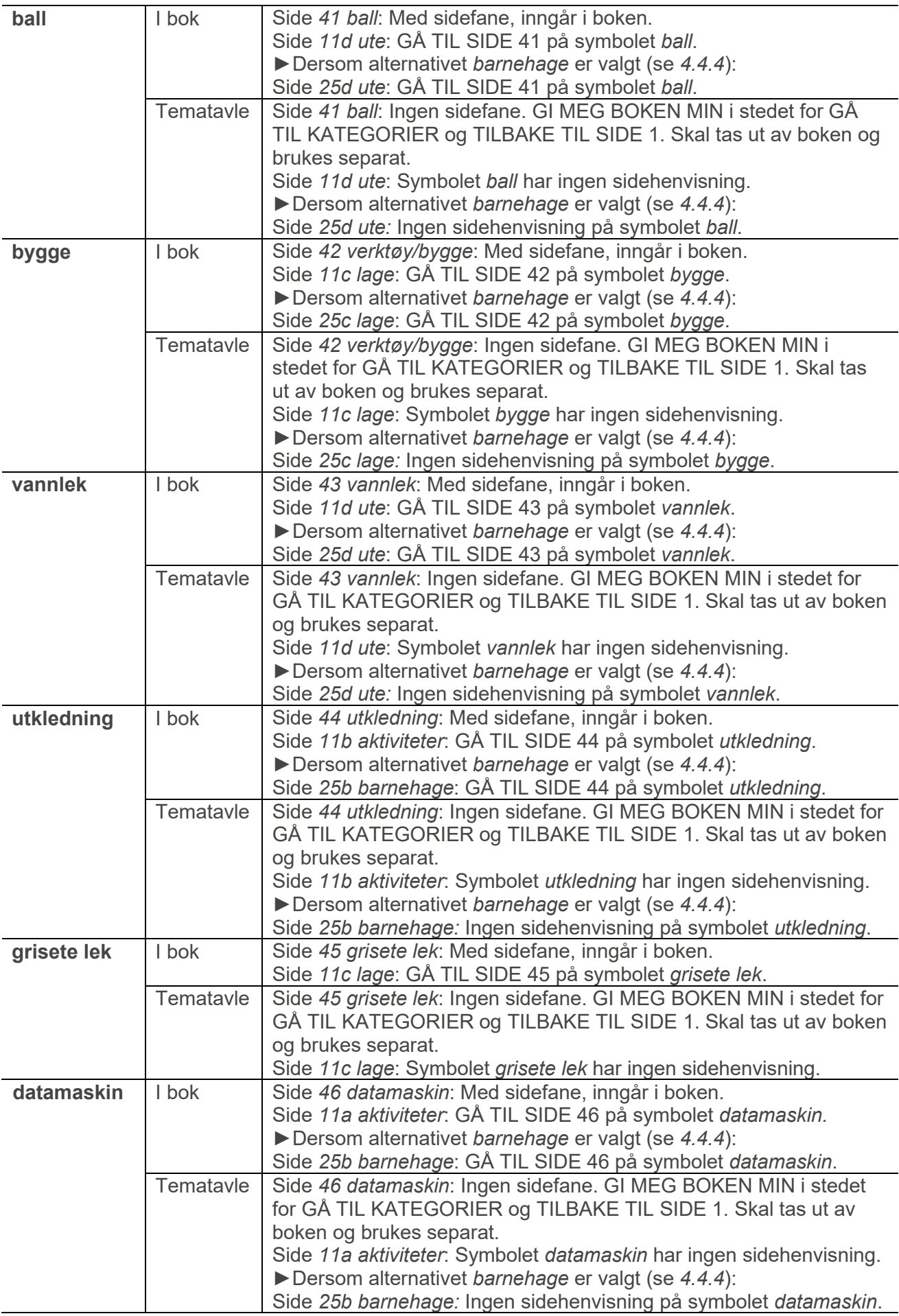

#### **4.5.2 Rediger**

De aktivitetsbaserte tematavlene kan redigeres dersom det er aktuelt å bruke et annet type innhold på disse sidene. Når man velger *Rediger* vises denne siden:

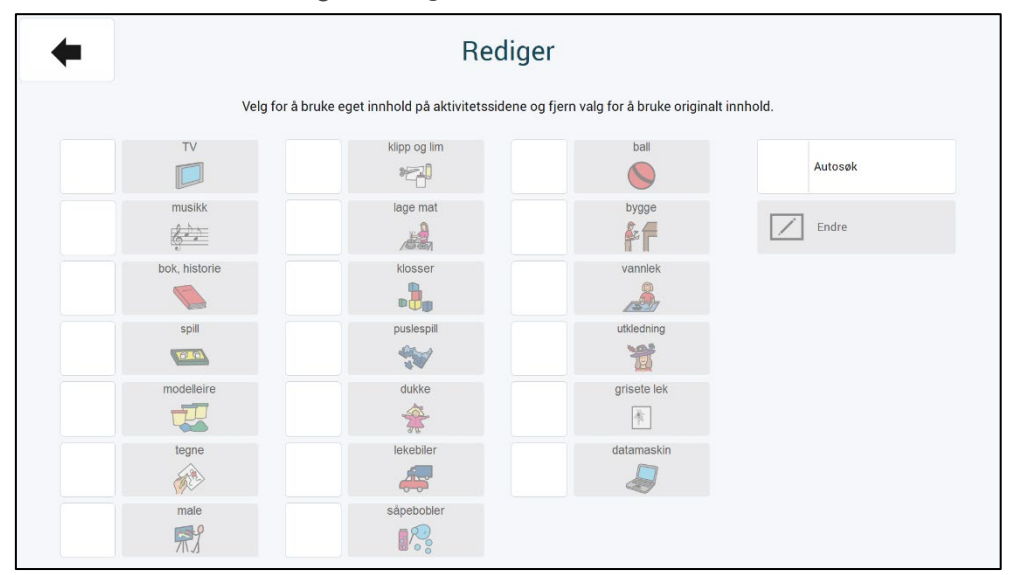

Fremgangsmåte:

- Sett på synlig hake ved den aktiviteten/de aktivitetene som skal redigeres.
- Marker et av symbolfeltene, og endre symbol og tekst til noe som representerer den nye/redigerte tematavlen. Velg enten Endre for å legge til nytt symbol/bilde og tekst, eller slå på Autosøk og skriv direkte i feltet for å få forslag til symboler. Bruk piltastene opp/ned for å bla mellom alternative symboler.

I dette eksempelet skal ikke tematavlen vannlek brukes, men i stedet endres til en egen redigert tematavle for se fotballkamp.

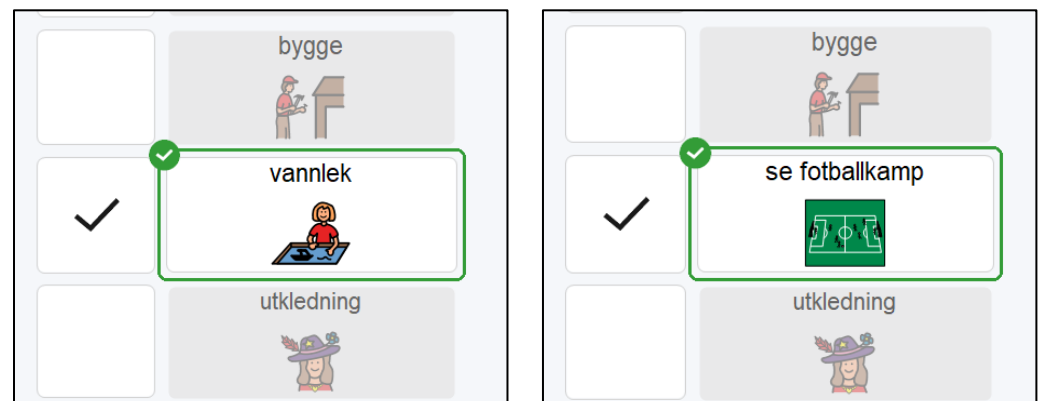

- Sidefanen på siden til valgt(e) aktivitet(er) får ny tekst
- Sidehenvisningen til valgt(e) aktivitet(er) på sidene aktiviteter 11 får nytt bilde og tekst
- Sidehenvisningen til valgt(e) aktivitet(er) på sidene Barnehage/skole 25 får nytt bilde og tekst.
- Den aktuelle tematavlen får nytt innhold, klargjort for egen redigering. Et generelt ordforråd som ofte brukes på tematavler er klargjort, og i tillegg finnes det tomme felter for å legge til eget innhold.

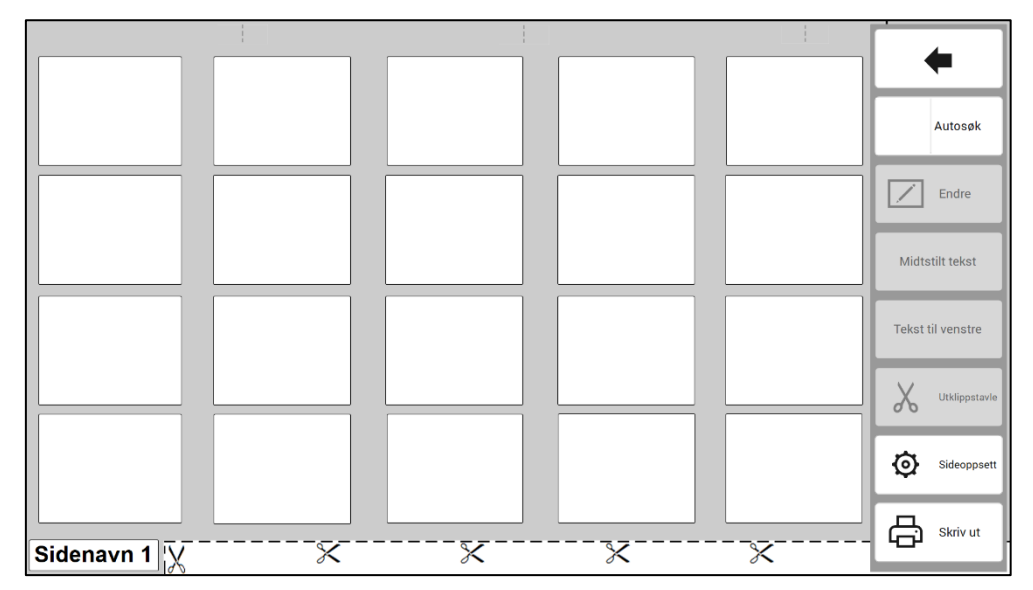

Dersom en hake tas bort igjen, settes den aktuelle tematavle-siden og dens linker tilbake til det originale innholdet. Da gjøres følgende endringer med de valgte aktivitetene:

- Sidefanen på siden til valgt(e) aktivitet(er) settes inn igjen
- Sidehenvisningen til valgt(e) aktivitet(er) på sidene aktiviteter 11 legges inn og bilde og tekst settes tilbake til originalt innhold.
- Sidehenvisningen til valgt(e) aktivitet(er) på sidene Barnehage/skole 25 legges inn.

Skriv ut de sidene som har blitt endret, se kapittel *[4.5.1](#page-24-1) [Aktiviteter og sider.](#page-24-1)* Utskriftsfunksjonen beskrives i kapittel *[4.9](#page-40-0) [Skriv ut](#page-41-0)*.

#### <span id="page-29-0"></span>**4.6 Endre innhold**

Når man velger *Endre innhold* i hovedmenyen vises denne siden:

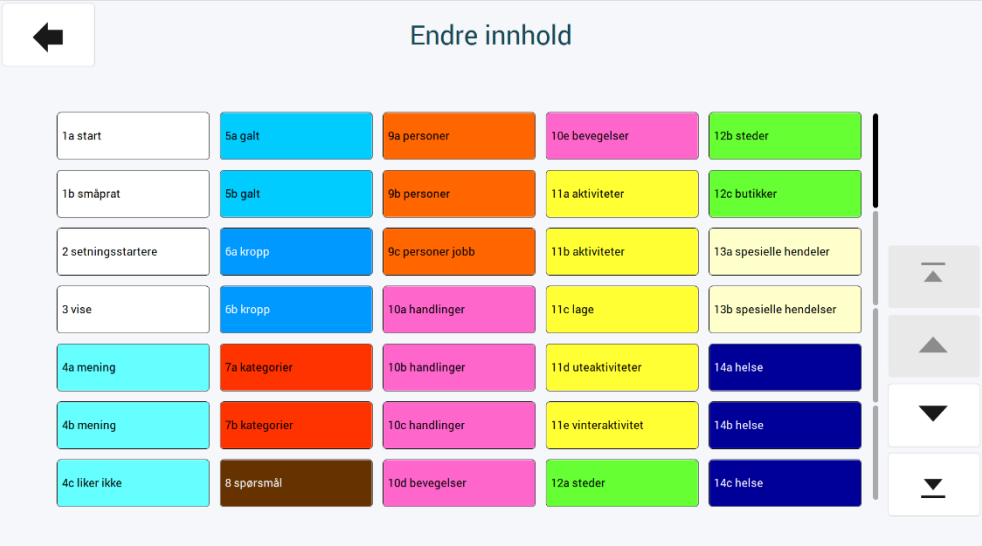

Her er en oversikt over alle sidene som er i bruk i PODD 20. Innholdet på denne siden vil endre seg ut ifra valgene som er gjort under Alternativer (se kapittel *[4.4](#page-21-0)*).

For å endre innholdet på en side, åpner man ønsket side og kan da gjøre endringer på redigerbare felter på siden.

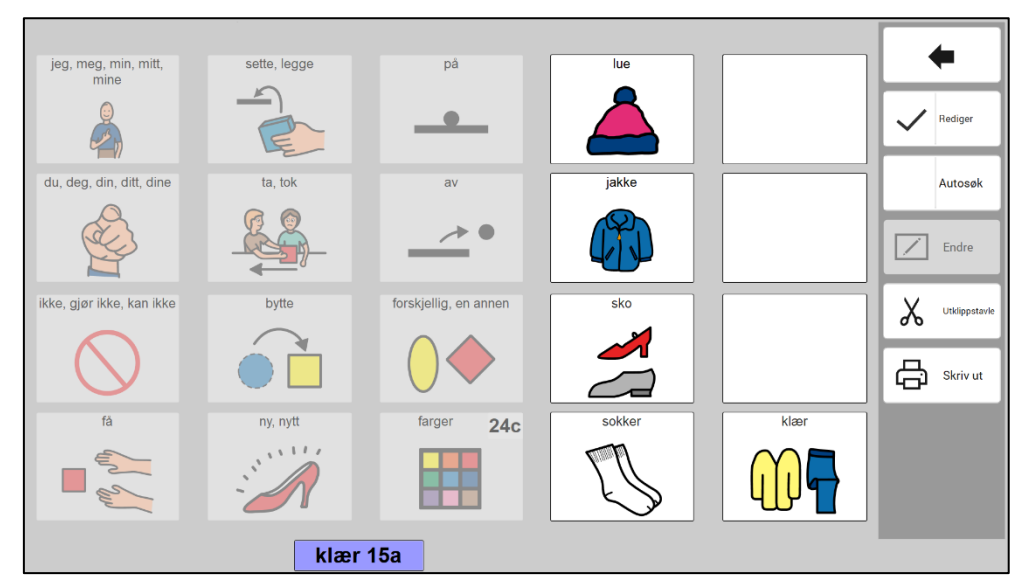

Ved å trykke på knappen *Rediger* kan man skru av og på redigeringsmodus. Felter det ikke er mulighet til å gjøre endringer på, vises grå/inaktive.

Trykk på feltet du ønsker å redigere. Du kan enten bruke *Autosøk*-funksjonen, eller velge *Endre* for å få full tilgang til alle redigeringsmuligheter for både symbol og tekst.

Når haken ved *Autosøk* er synlig, skriver du direkte inn i det valgte feltet. Forslag til symboler vises direkte i feltet. Bruk piltastene opp/ned for å bla gjennom flere symbolforslag.

#### <span id="page-30-0"></span>**4.6.1 Redigere felter**

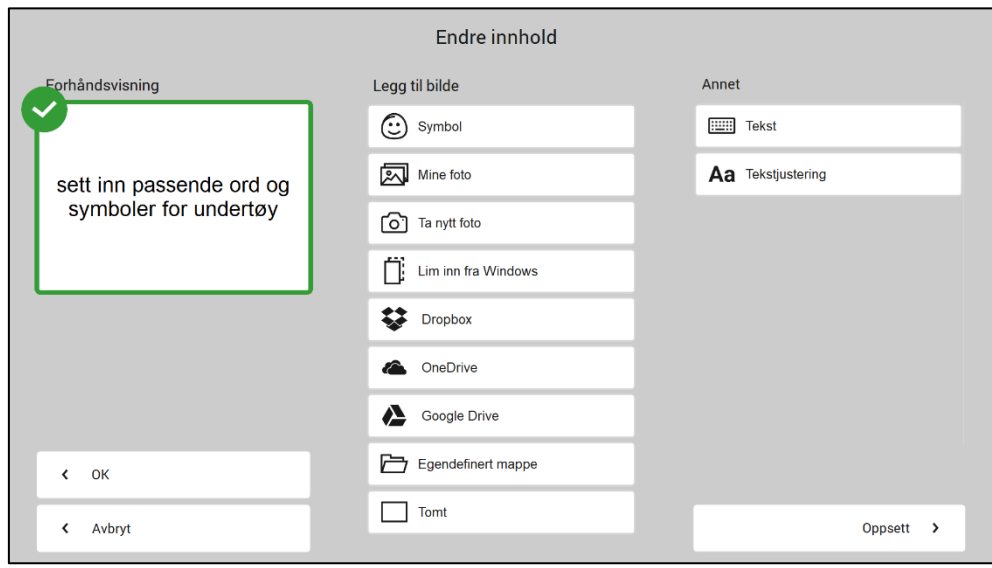

Når man har markert et felt og velger *Endre, åpnes denne siden.* Her angir man hvilket bilde og tekst som skal vises i feltet. De ulike måtene å legge inn bilder på beskrives nedenfor. Trykk på *OK* når feltet er endret, eller *Avbryt* for å returnere uten å lagre endringer som er gjort.

#### *4.6.1.1 Velg bilde – Symbol*

Her kan man søke etter symboler i de bildebankene som er installert (PCS er standard).

Trykk på *Symbol for å komme til søkesiden for bilder.*

Skriv in hele navnet på symbolet som ønskes og trykk på Søk for å komme til søkeresultatet.

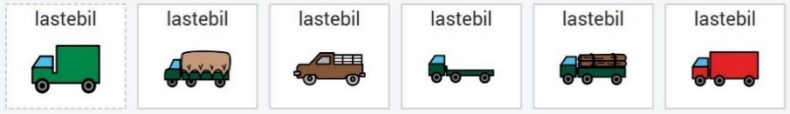

Hvis noen av symbolene allerede er i bruk, vises bildet med en stiplet ramme som den grønne lastebilen i eksempelet over.

Trykk på ønsket bilde og trykk på *OK*, eller trykk på *Nytt symbolsøk* for å søke etter et annet symbol.

#### *4.6.1.2 Velg bilde – Mine foto*

Her vises bildene som ligger i mappen *Mine foto* på enheten.

Trykk på *Mine foto* for å komme til bildevisningssiden. Markere ønsket bilde og trykk på *OK*.

#### *4.6.1.3 Velg bilde – Ta nytt foto*

Trykk på *Ta nytt foto* for å ta et bilde med innebygd eller tilkoblet kamera. Det kan være nødvendig å gjøre noen innstillinger under *Kameraoppsett*, se kapittel *[4.6.3.1](#page-32-0) [Kameraoppsett](#page-32-0)*.

Trykk på *Ta foto*. Bildet blir lagret, og åpnes i stor visning under siden *Mine foto*. Trykk på *OK* for a bruke bildet, eller *Nytt bilde* for å komme tilbake til *Ta nytt foto*.

Bildet kan fjernes via *Slett* i stor visning under i *Mine foto*.

#### *4.6.1.4 Velg bilde – Lim inn fra Windows*

Kopiere et bilde fra et annet program fra enheten og velg Lim inn fra Windows for å legge bildet inn i feltet.

#### *4.6.1.5 Velg bilde – Dropbox*

For å kunne bruke bilder fra Dropbox må programmet være installert på enheten, med en mappe «Rolltalk Sky Pictures» som bildene hentes fra. Se kapittel *[4.6.3.2](#page-32-1) [Velg nettlagringstjenester](#page-32-1)*.

Trykk på *Dropbox* for å komme til Dropbox bildevisning.

Velg *Vis stort* for å få bildene vist ett og ett i stor størrelse. Markere ønsket bilde og trykk på *OK*.

#### *4.6.1.6 Velg bilde – OneDrive*

For å kunne bruke bilder fra OneDrive må programmet være installert på enheten, med en mappe «Rolltalk Sky Pictures» som bildene hentes fra. Se kapittel *[4.6.3.2](#page-32-1) [Velg nettlagringstjenester](#page-32-1)*.

Trykk på *OneDrive* for å komme til OneDrive bildevisning.

Velg *Vis stort* for å få bildene vist ett og ett i stor størrelse. Markere ønsket bilde og trykk på *OK*.

#### *4.6.1.7 Velg bilde – Google Drive*

For å kunne bruke bilder fra Google Drive må programmet være installert på enheten, med en mappe «Rolltalk Sky Pictures» som bildene hentes fra. Se kapittel *[4.6.3.2](#page-32-1) [Velg nettlagringstjenester](#page-32-1)*.

Trykk på *Google Drive* for å komme til Google Drive bildevisning.

Velg *Vis stort* for å få bildene vist ett og ett i stor størrelse. Marker ønsket bilde og trykk på *OK*.

#### *4.6.1.8 Velg bilde – Egendefinert mappe*

Det er mulig å angi en valgfri mappe å hente bilder fra, se kapittel *[4.6.3.3](#page-33-1) [Egendefinert mappe](#page-33-1)*. Mappen kan ligge på enheten eller på et tilkoblet nettverk.

Trykk på *Egendefinert mappe* for å komme til mappens bildevisning.

Velg *Vis stort* for å få bildene vist ett og ett i stor størrelse. Markere ønsket bilde og trykk på *OK*.

#### *4.6.1.9 Slett symbol og tekst*

Trykk på *Tomt* for å fjerne symbol og tekst fra feltet.

#### *4.6.1.10 Rediger teksten*

Skriv inn teksten som skal vises på feltet og trykk *OK*.

#### *4.6.1.11 Juster teksten*

Juster tekststørrelse og plassering og trykk *OK*.

#### **4.6.2 Utklippstavle**

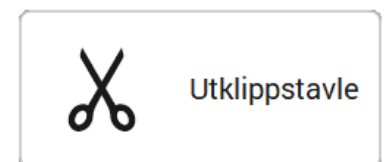

Når et felt er valgt, kan man via utklippstavlen bruke funksjonene Kopier, Klipp ut og Lim inn for å flytte innhold mellom felter.

Det finnes to sett med utklippsfunksjoner. Dette gjør det mulig å bytte plass på to felter ved å klippe ut begge (ett pr sett), og deretter lime dem inn igjen. I tillegg kan det være aktuelt bruke begge settene for å klippe ut både et innholdsfelt og tilhørende link-felt dersom de skal flyttes til et annet sted.

- Marker feltet som skal kopieres eller klippes ut
- Trykk *kopier* eller *klipp ut*. Innholdet blir da synlig i *Lim inn*-feltet

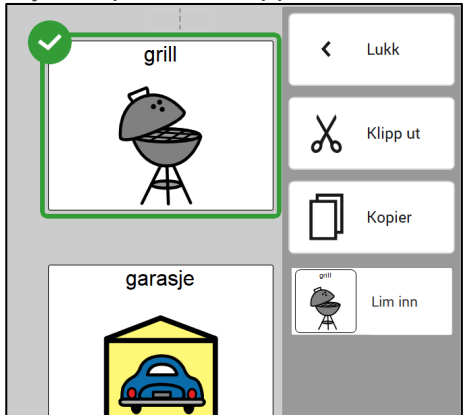

• Marker feltet hvor du vil lime inn innholdet, og velg *Lim inn*.

Kriterier for utklippstavlen:

- Det er mulig å kopiere fra en side og lime inn på hvilken som helst annen original side i boka
- Det er kun mulig å lime inn til samme felttype som innholdet er kopiert fra. Dvs at innholdet fra et link-felt kun kan limes inn på et link-felt, og det samme for symbol-/innholdsfelter.
- På egenopprettede sider er det kun mulig å kopiere/lime inn på den aktuelle siden, og ikke mellom ulike sider eller mellom originale sider i boka og egenopprettede sider.

#### <span id="page-32-2"></span>**4.6.3 Oppsett**

#### <span id="page-32-0"></span>*4.6.3.1 Kameraoppsett*

Trykk på *Oppsett* og deretter *Kamera* for å komme til kameraoppsett.

Marker ønsket kamera under *Velg kameratype*.

Trykk på ønsket oppløsning under *Velg bildestørrelse*. Velg den største størrelsen for best resultat. Knappene *opp* og *ned* kan brukes for å bla i listene.

#### <span id="page-32-1"></span>*4.6.3.2 Velg nettlagringstjenester*

Velg *Oppsett* og deretter *Nettlagringstjenester* for å velge hvilke av nettlagringstjenestene som skal vises på siden *Endre innhold*.

For å bruke Dropbox, OneDrive eller Google Drive må det respektive programmet først installeres. Enheten må også ha internettilkobling.

- 1. Installer ønsket nettlagringstjeneste.
- 2. Logg på med brukernavn og passord.
- 3. Åpne Windows Utforsker og gå til mappen for nettjenesten.
- 4. Opprett mappen «Rolltalk Sky Pictures».
- 5. Leg inn bildene som skal brukes i mappen.

#### <span id="page-33-1"></span>*4.6.3.3 Egendefinert mappe*

Det er mulig å angi en valgfri mappe for å hente bilder. Mappen kan være på enheten eller på et tilkoblet nettverk.

- 1. Åpne Windows Utforsker og gå til den aktuelle mappen.
- 2. Marker og kopier den komplette mappestien fra adresselinjen
- 3. Gå til *Oppsett* og *Egendefinert bildemappe*. Trykk på *Lim inn* for å lime inn mappestien fra steg 2.

#### <span id="page-33-0"></span>**4.7 Egne sider**

Når man velger *Egne sider* i hovedmenyen vises denne siden:

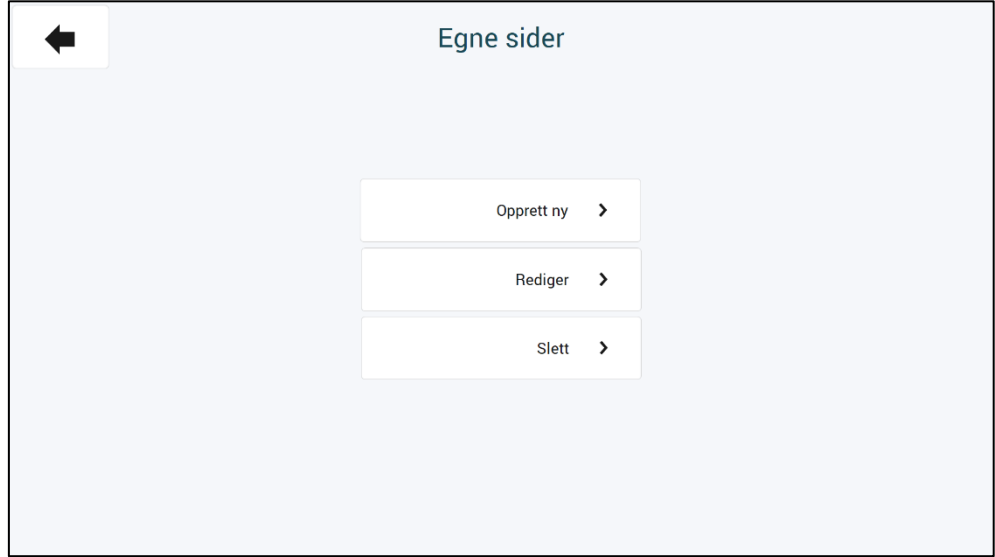

Det finnes to typer maler:

- **Sidemal** Brukes når man ønsker å opprette en ny underside for et område, eller om man vil bygge opp et nytt område på de ledige numrene 47-49, 52-54, 56 og oppover
- **Listemal** Brukes når man vil utvide eller endre i symbollistene man bruker.

I dette kapittelet beskrives hvordan man oppretter og administrerer egne sider som er basert på malene.

#### **4.7.1 Opprett ny**

Når man trykker på *Opprett ny* vises dette vinduet:

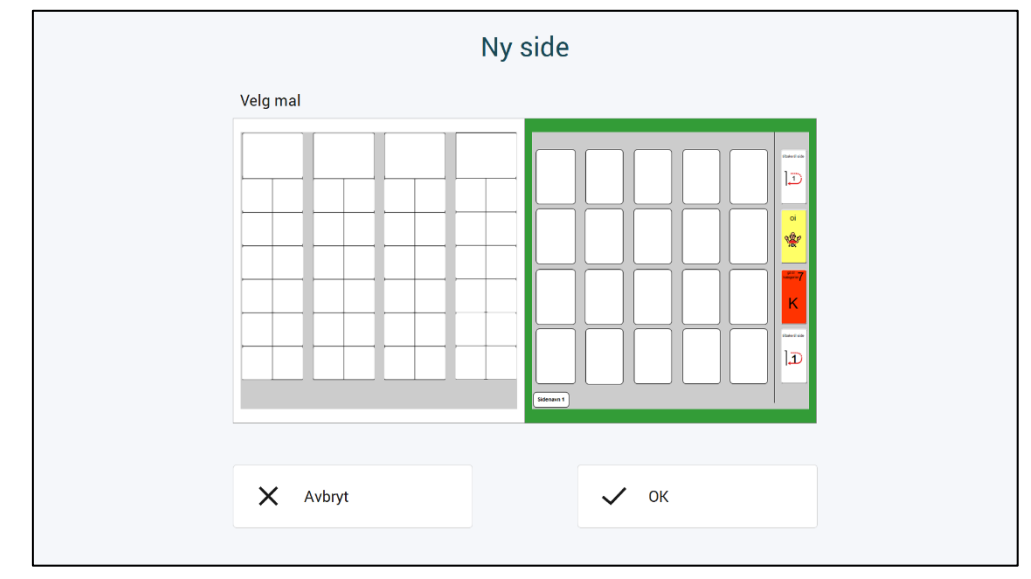

Her ligger det en listemal (til venstre) og en sidemal (til høyre). Marker ønsket mal og trykk på *Opprett side*. Man kommer da til en oversikt over egne sider. Den nyopprettede siden kan åpnes derfra.

#### **4.7.2 Rediger**

Trykk på *Rediger* for å komme til denne siden med oversikt over egne sider.

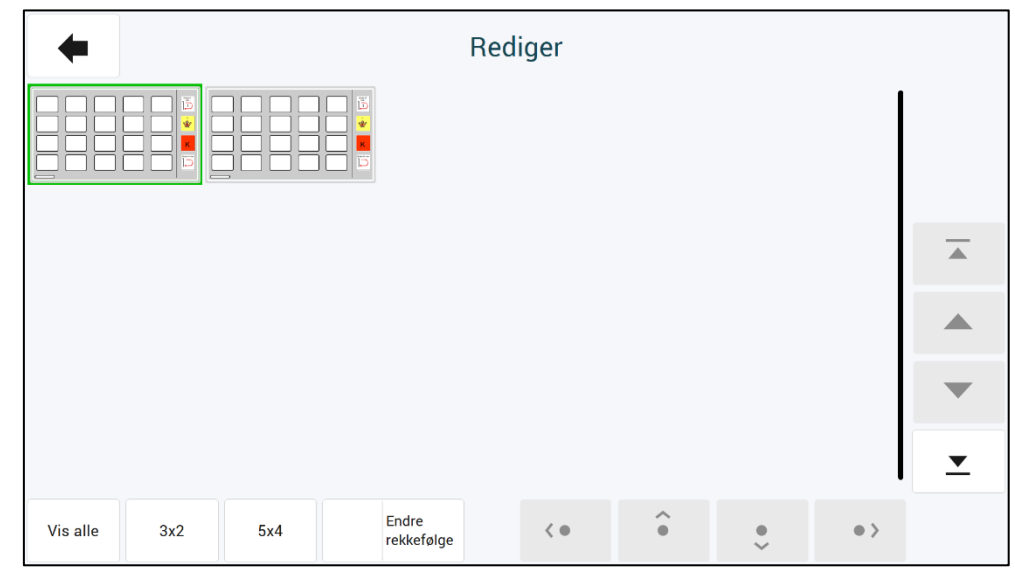

Her kan du redigere dine egne sider, men også organisere sidenes rekkefølge.

#### *4.7.2.1 Endre rekkefølge*

Aktiver Endre rekkefølge for å flytte om på sidene. Merk siden du vil flytte, og bruk deretter pilknappene nederst på skjermen for å flytte den valgte siden.

#### *4.7.2.2 Redigere egen side*

Trykk på siden som skal endres for å komme til redigeringssiden:

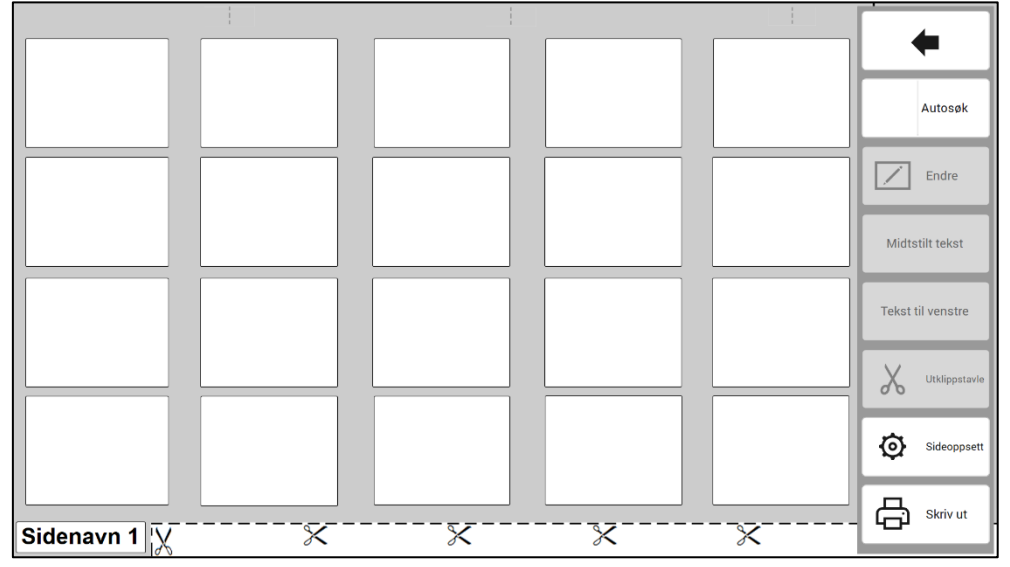

Her kan man endre Sideoppsett og Endre valgt innhold. Disse funksjonene er beskrevet i separate avsnitt nedenfor. Dersom et linkfelt (tall i øvre høyre hjørne) er brukt, kan det være nødvendig å justere *Tekst til venstre*.

For sider opprettet fra *Sidemaler* kan alle felt redigeres.

#### *4.7.2.3 Sideoppsett*

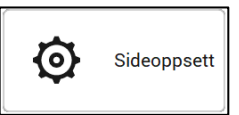

Innstillinger for å tilpasse siden til layouten i PODD 20.

Følgende side vises

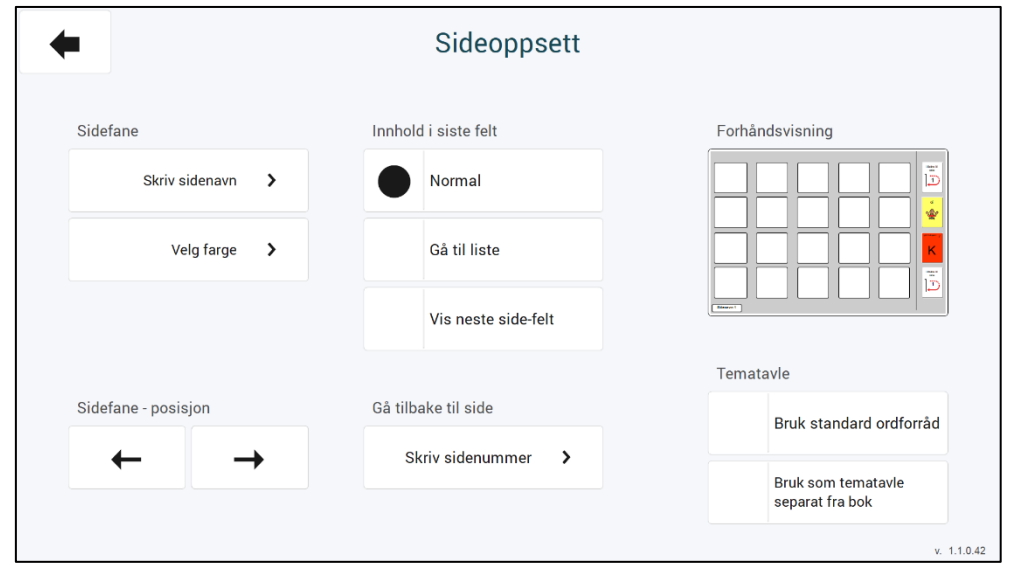

Her kan man endre innhold og posisjon på sidefanen, velge innhold i det siste feltet, angi hvilken side man skal gå tilbake til, og angi alternativer for tematavler. Sammenlign med den trykte PODDboken for å velge riktig posisjon på fanen etc.

Bruk standard ordforråd setter inn et utvalg av det forutsigbart assosierte ordforrådet som brukes i tematavler. Alle disse feltene er redigerbare.

*Bruk som tematavle separat fra bok* vil tilpasse siden for bruk som en frittstående tematavle.

#### *4.7.2.3.1 Sidefane*

*►Skriv sidenavn:* Trykk på *Skriv sidenavn* for å komme til tastatursiden.

Skriv navnet på fanen du vil fortsette å bygge sider under, eller helt nytt for nytt område.

Skriv inn sidenavnet og trykk på *OK.*

*►Velg farge:* Når man trykker på *Velg farge* vises denne siden:

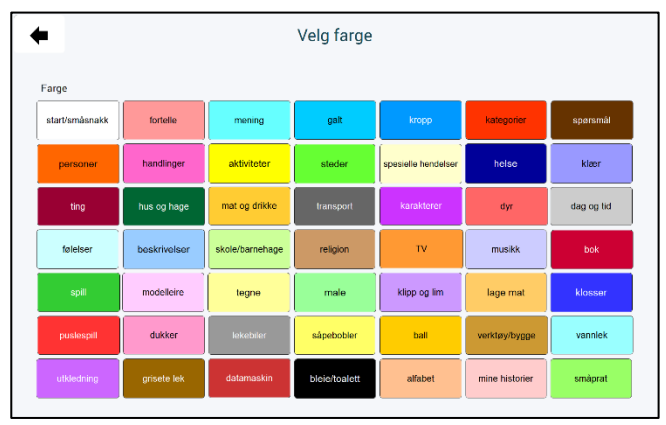

Her kan man velge fargen til det området siden skal settes inn i.

*►Sidefane – posisjon:* Trykk på *pil venstre* eller *pil høyre* for å endre sidefanens posisjon slik at den er under eksisterende faner i samme område. Bruk den trykte PODD-boken som fasit.

- 
- 

*►Gå tilbake til side:* Trykk på *Skriv sidenummer* og skriv inn sidenummeret som skal stå i det nederste funksjonsfeltet *tilbake til side*.

*►Innhold i siste felt:* Her kan man velge hvordan feltet nederst i høyre hjørne skal se ut:

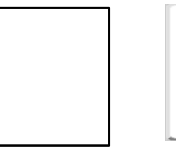

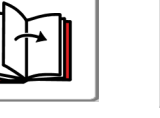

bla om

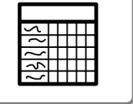

gå til liste

*Normalfelt Neste side Gå til liste*

#### *4.7.2.4 Endre*

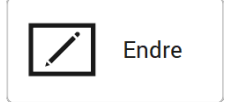

Her redigerer man innholdet på *symbolfelt* og *sidehenvisningsfelt* ved å først markere feltet så det får en grønn ramme. Deretter trykker man på knappen *Endre*.

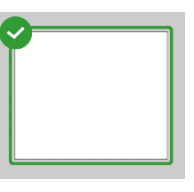

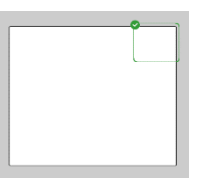

*Symbolfelt Sidehenvisningsfelt*

#### *4.7.2.4.1 Redigere symbolfelt*

Se beskrivelse i kapittel *[4.6.1](#page-30-0) [Redigere felter.](#page-30-0)*

#### *4.7.2.4.2 Redigere sidehenvisningsfelt*

►*Velg tall og farge:* Når man trykker på *Velg tall og farge* vises denne siden:

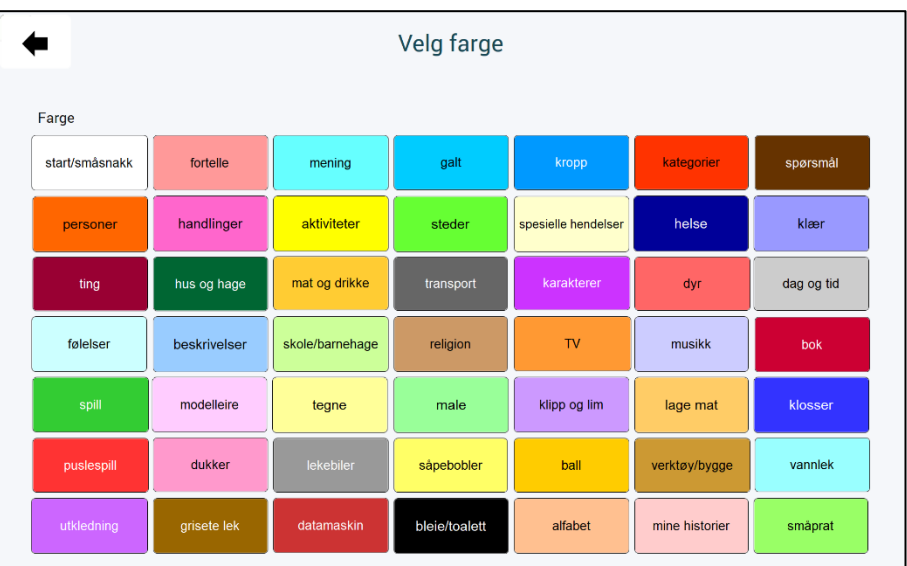

Velg fargen til det området (fanefarge) som sidehenvisningen skal peke til.

►*Endre tekst:* Trykk på *Endre tekst* for å komme til tastatursiden. Skriv in teksten, f.eks. 4b, liste eller bok, og trykk på *OK.*

►*Tomt:* Trykk på *Tomt* for å tømme feltet.

#### *4.7.2.5 Redigere symbollister fra listemal*

Trykk på listen som skal endres for å komme til redigeringssiden:

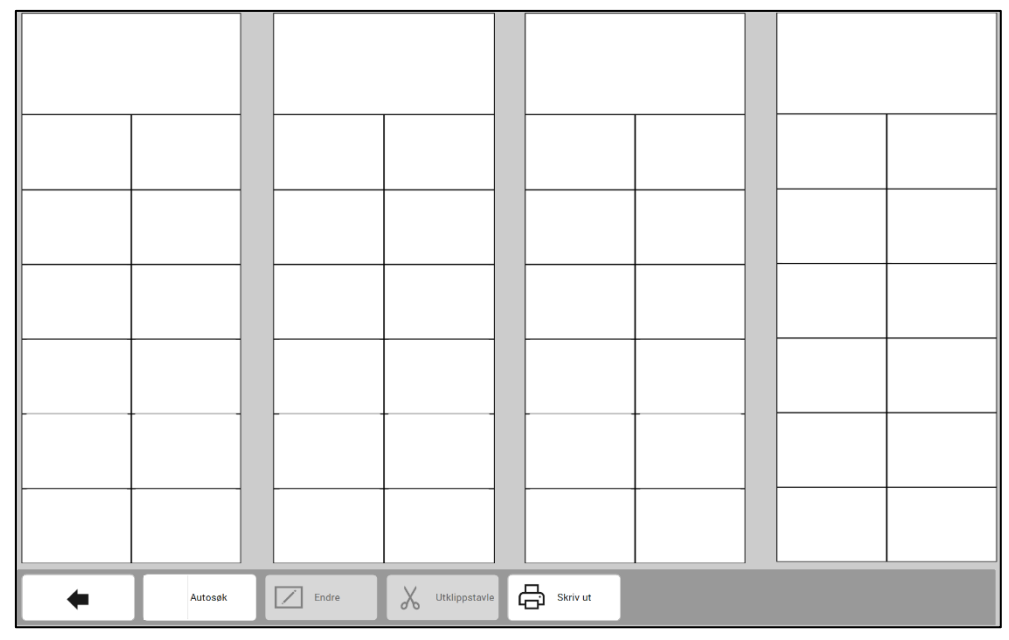

Her kan man redigere innholdet, og skrive ut siden. Alle feltene på siden er redigerbare.

For å redigere et felt må man først markere det. Se beskrivelse i kapittel *[4.6.1](#page-30-0) [Redigere](#page-30-0) felter*.

#### **4.7.3 Slett**

Når man trykker på *Slett* vises denne siden:

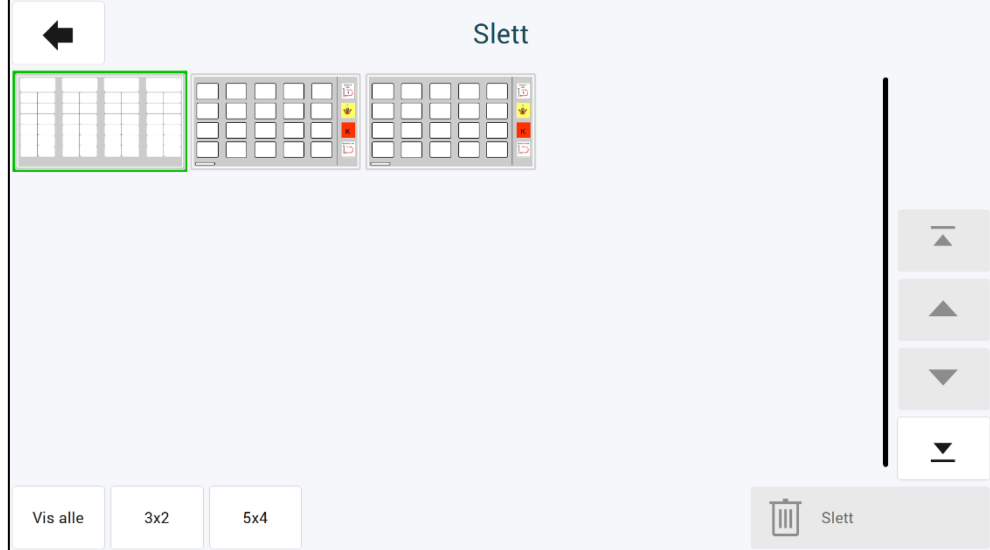

Marker de sidene som skal slettes. De valgte sidene blir markert med grønn ramme/hake. Trykk deretter på *Slett* for å slette siden.

#### <span id="page-38-0"></span>**4.8 Administrer programmer**

Når man velger *Administrer programmer* fra hovedmenyen vises denne siden:

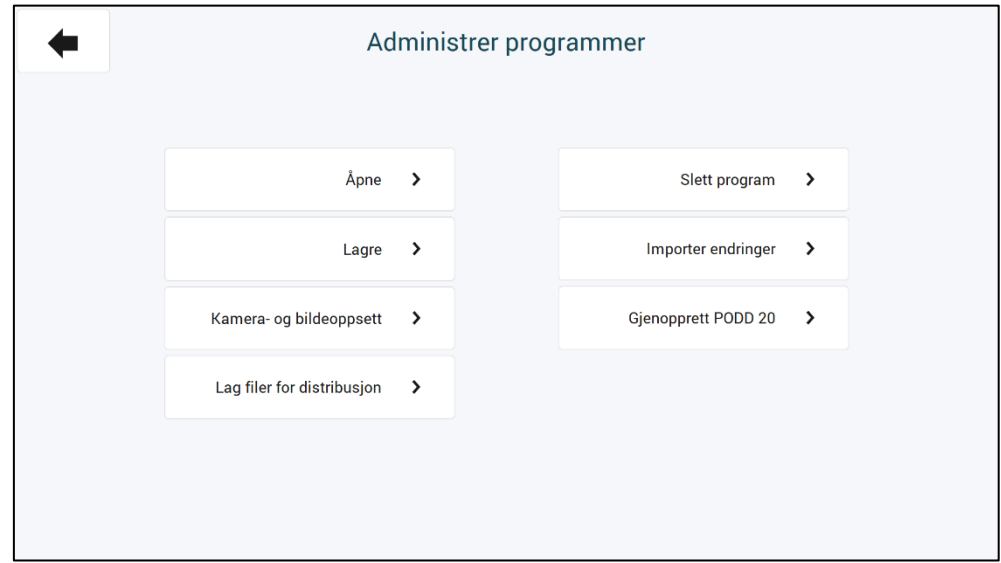

I Administrer programmer kan man:Åpne andre PODD Utskriftsprogram for å gjøre individuelle tilpasninger i dem.

- Lagre de individuelle tilpasningene som er gjort i det åpne programmet.
- Lagre en kopi av det åpne programmet under et annet navn.
- Gjenopprette originalversjon av programmet.
- Lage filer for distribusjon.
- Slette eksisterende programmer.
- Importere endringer fra en tidligere versjon
- Angi innstillinger for kamera og bildemapper

#### **4.8.1 Åpne**

Trykk på ønsket program i listen for å markere det.

Trykk på *OK* for å lagre og bytte til det valgte programmet.

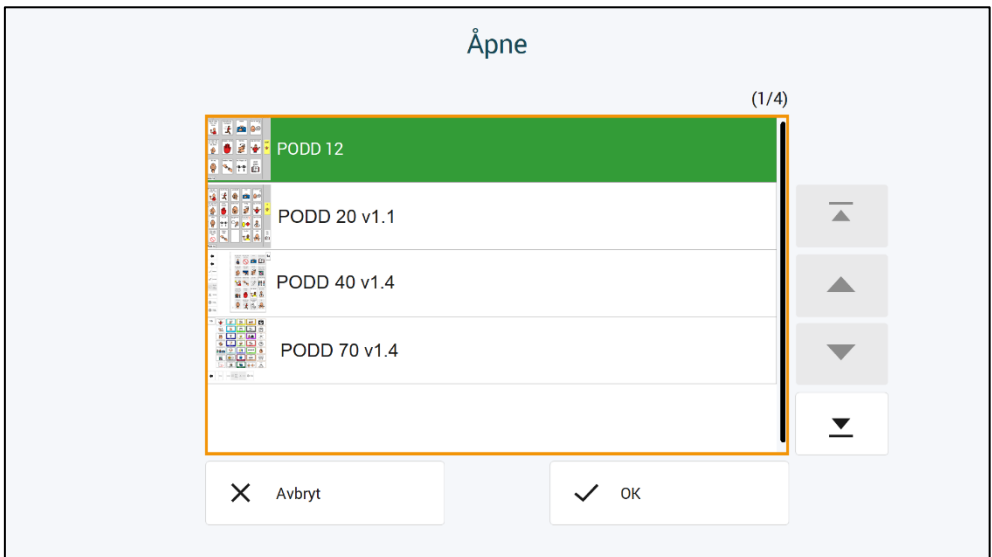

#### **4.8.2 Lagre**

Trykk på *Lagre* for å lagre de individuelle tilpasningene som er gjort i brukerprogrammet.

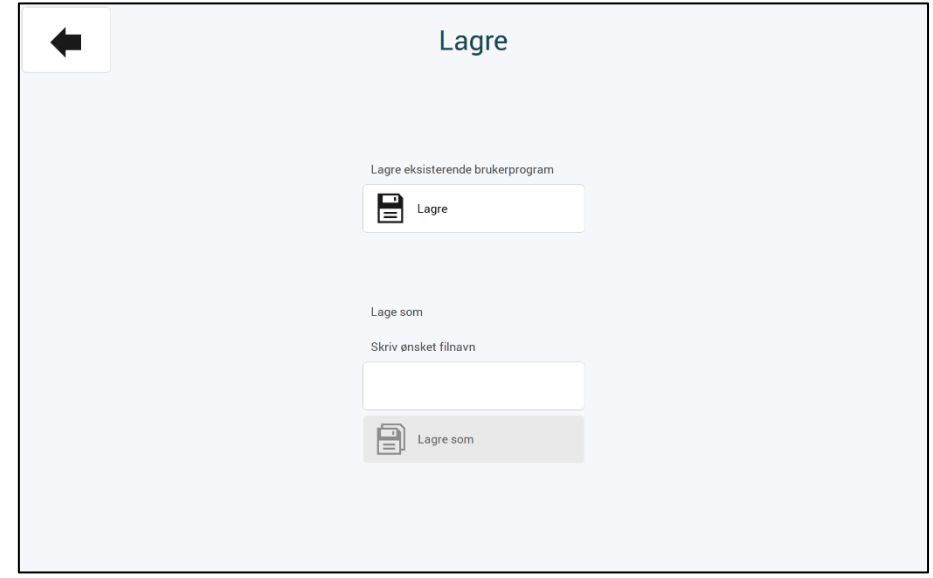

Her kan det lagres en kopi av brukerprogrammet under et annet filnavn. Skriv inn ønsket filnavn på kopien du vil opprette av det åpne programmet.

• Trykk på *Lagre som*. Den nye kopien åpnes automatisk.

#### **4.8.3 Gjenopprett original versjon**

Gienopprett PODD 20  $\overline{\mathbf{A}}$  Trykk på *Gjenopprett PODD 20* for å tilbakestille originalversjonen av PODD 20 utskriftsprogram.

#### **4.8.4 Lag filer for distribusjon**

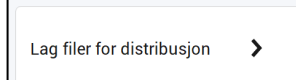

Trykk på *Lag filer for distribusjon* for å lagre en fil under *Dokumenter\Rolltalk Files for Distribution*.

Filen får navnet <navn>.exe, f.eks. *Oles PODD 20.exe*. Denne kan kopieres til en minnepinne og installeres på en annen PC for å fortsette redigeringen der.

Når programmet er ferdigkopiert vil det vises en melding som forteller hvor filen har blitt lagret. Mappen er enkelt tilgjengelig via en snarvei på skrivebordet.

#### **4.8.5 Slett program**

Dersom et program ikke skal brukes lenger kan det slettes fra enheten ved å markere programmet i listen og trykke på OK. Vær klar over at denne handlingen ikke kan angres.

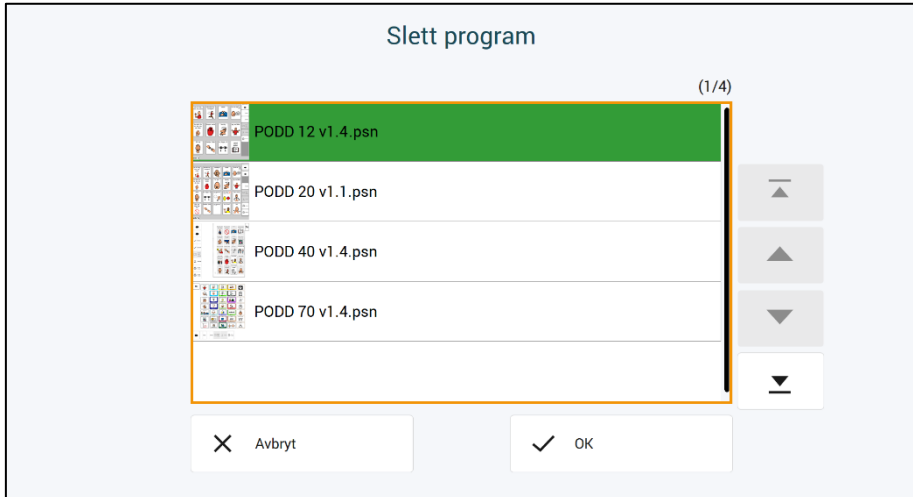

#### **4.8.6 Importer endringer**

Dersom du har oppgradert fra en tidligere versjon av PODD 20, kan du importere dine programtilpasninger til den nye versjonen.

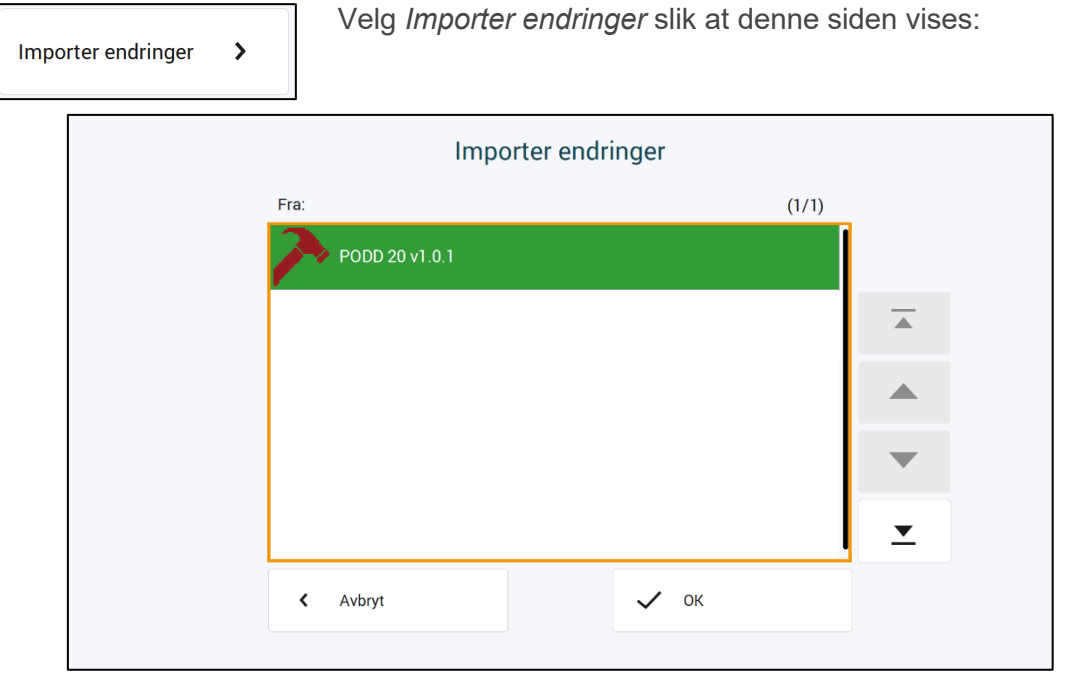

I listen vises de PODD-programmene som ligger på maskinen. Finn programmet som du ønsker å importere fra. Velg dette og trykk på Importer. Dine programtilpasninger vil da hentes inn og være tilgjengelig i siste versjon.

Dersom noen felter i siste versjon er endret slik at de ikke lenger skal redigeres, så vil dine endringer ikke bli lagt inn for dette feltet. Dersom oppdaterte felter i siste versjon fortsatt er redigerbare, så vil dine endringer bli lagt inn.

#### **4.8.7 Kamera- og bildeoppsett**

<span id="page-40-0"></span>Se *[4.6.3](#page-32-2) [Oppsett](#page-32-2)*.

#### <span id="page-41-0"></span>**4.9 Skriv ut**

Når man velger *Skriv ut* i hovedmenyen vises denne siden:

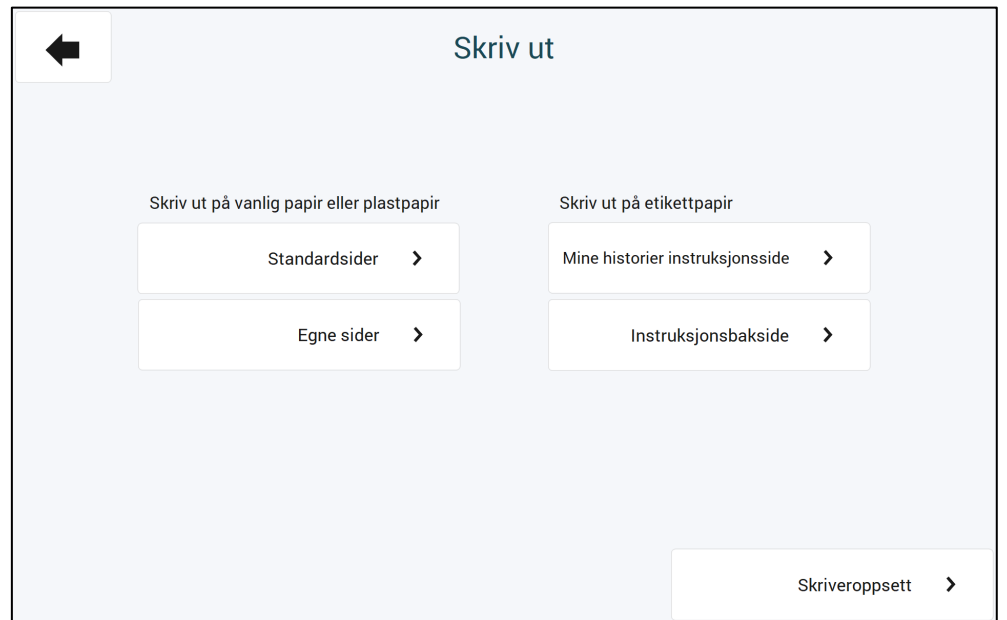

Her kan man skrive ut følgende sider på papir som vist nedenfor:

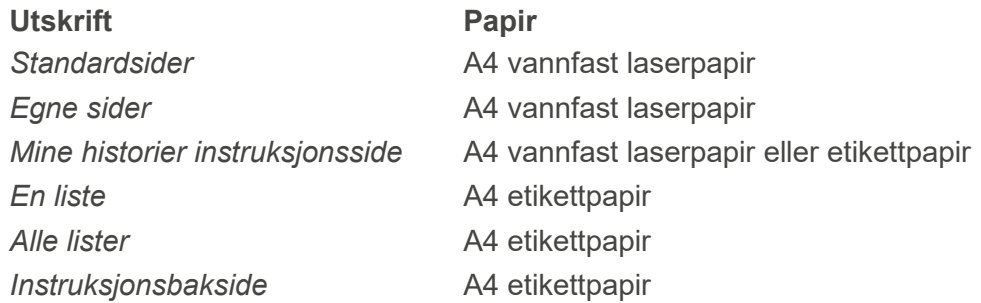

#### **OBS! For å skrive ut på vannfast laserpapir kreves laserskriver. Med blekkskriver fester ikke blekket seg godt nok.**

Dersom man kun har tilgang på blekkskriver må vanlige A4-ark brukes. Disse må lamineres før de settes inn i PODD-boken.

**OBS!** Statisk elektrisitet kan bygge seg opp i plastarkene, noe som kan medføre at det plukkes mer enn et ark av gangen. Vi anbefaler maks 10 plastark i arkmateren. Arkene bør luftes forsiktig før de blir lagt inn i arkmateren. Hold alltid papiret i kanten for å unngå riper, slitasje eller fingeravtrykk før utskrift.

Ved behov for flere vannfaste laserpapir- eller etikettark kan disse bestilles fra Abilia AS, eller fra firmaer som selger kontorrekvisita.

#### <span id="page-41-1"></span>**4.9.1 Skriveroppsett**

Velg størrelse for utskrift;

- $\bullet$  PODD 20 = A4
- $\bullet$  PODD 20 mini = A5

Følg instruksen på skjermen for oppsett av skriveren. Hvis valgte skriver støtter tosidig utskrift, er det anbefalt å skrive ut tosidig. Ved tosidig utskrift, vil lister automatisk bli skrevet ut på baksiden der hvor det finnes et *Gå til liste*-felt. Ved ensidig utskrift, må listene skrives ut separat, og limes på baksiden. Listene skal plasseres på baksiden av siden *før* den siden de linkes fra, og plasseres oppned i forhold til arkets forside. Dette for at listen skal være enkelt tilgjengelig under bruk, og for å unngå unødvendig blaing. Her er en skisse av plasseringen:

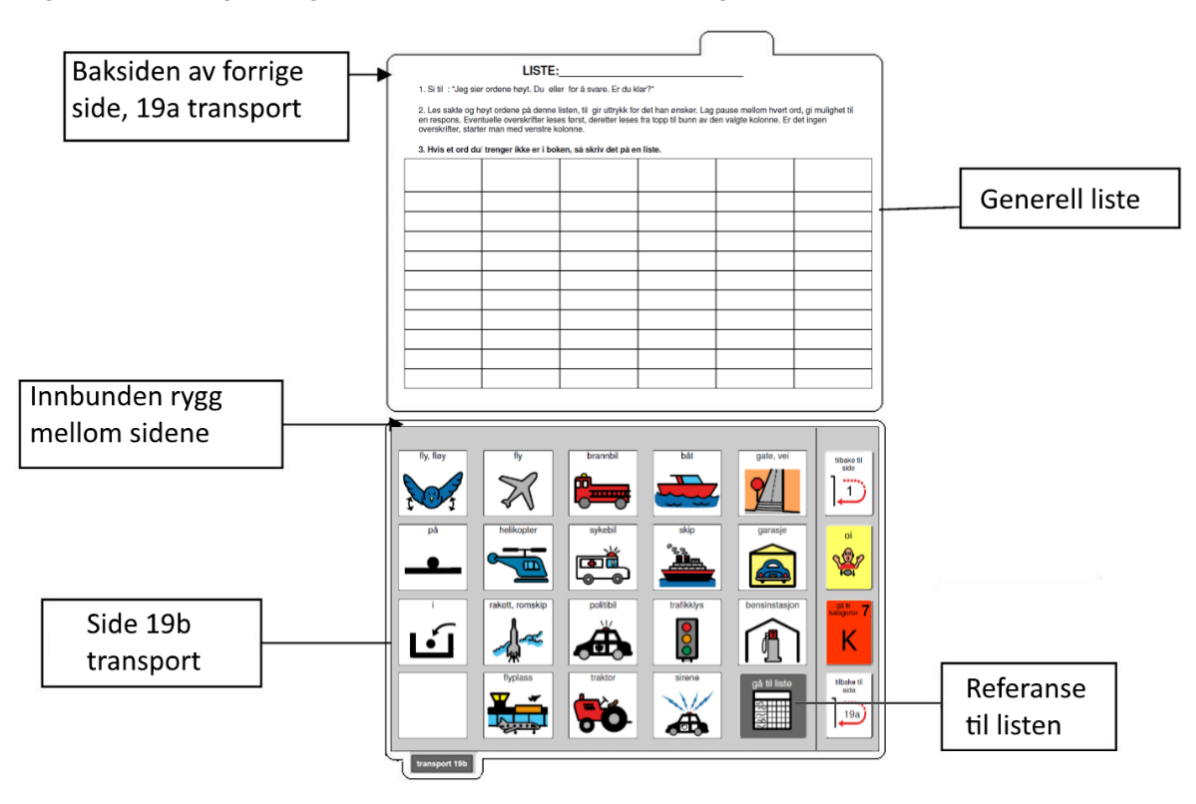

#### <span id="page-42-0"></span>*4.9.1.1 Klipping og hulling*

Etter at en side er skrevet ut må den tilpasses for å kunne settes inn i PODD-boken.

#### *4.9.1.1.1 PODD 20 (A4)*

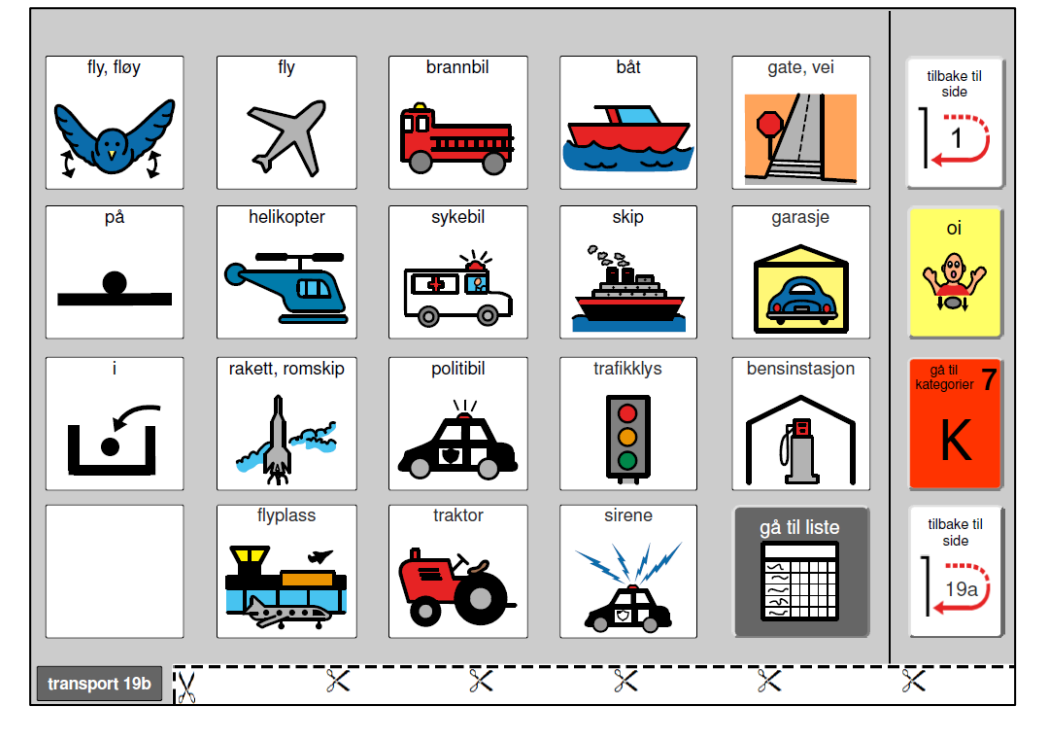

- **►Klipping** Klipp helt inntil innsiden av klippelinjen. Sidefanen klippes ca. 3 mm nedenfor gråfargen. Klipp langs den grå kanten på begge kortsidene.
- **►Hulling** Dobbel hullemaskin (888 standarden):

Legg arket på plass med bildesiden opp. Sørg for at sentermerket på hullemaskinen treffer den midterste markeringen på arket, og lag 4 hull.

Enkel hullemaskin (8 cm mellom hullene):

Legg arket på plass med bildesiden opp. Sørg for at sentermarkeringen på hullemaskinen treffer en av de ytterste markeringene på arket, og lag 2 hull. Gjenta det samme på andre siden (ytterste ark-markering)

#### *4.9.1.1.2 PODD 20 mini (A5)*

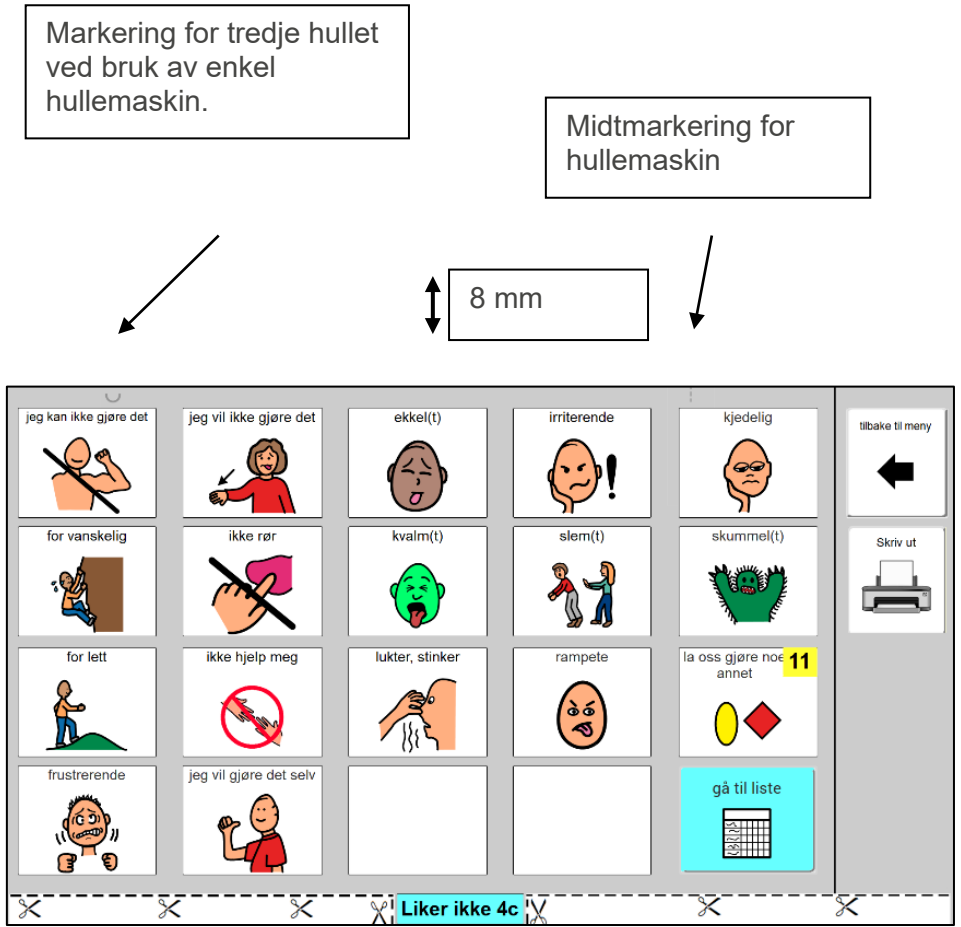

**►Klipping:** Arkhøyden fra undersiden av sideflappen og opp til toppen, skal være 15 cm. Klipp 8 mm over det grå området øverst på siden. Klipp helt inntil innsiden av klippelinjen i bunn. Sidefanen klippes jevnt med gråfargen.

**►Hulling:** Vi anbefaler bruk av dobbel hullemaskin i 888-standarden (8 cm fra senter til senter av hullene). Enkel hullemaskin, med 8 cm fra senter til senter av hullene, kan også brukes.

*Med dobbel hullemaskin:* Plasser den grå streken øverst på siden på hullemaskinens midtmarkering, og lag tre hull.

*Med enkel hullemaskin:* Plasser den grå streken øverst på siden på hullemaskinens midtmarkering (lager to hull). Bruk den grå halvsirkelen øverst på siden til å posisjonere det tredje hullet (må gjøres «på frihånd»).

#### *4.9.1.2 Klipping og festing av liste*

**NB!** Lister skal skrives ut på A4 Etikettark.

Klipp langs toppen av listen og langs klippelinjen i bunnen av listen.

Fest listen som vist i *[4.9.1](#page-41-1) [Skriveroppsett](#page-41-1)*.

#### *4.9.1.3 Skriv ut til PDF*

Dersom man ikke har tilgang til skriver kan man bruke «Microsoft Print to PDF» som følger med Windows for å skrive ut sidene til en PDF-fil. Denne filen kan overføres via minnepinne eller annen metode til en datamaskin med skriver.

**NB!** Utskrift via PDF-fil støtter ikke tosidig utskrift.

For å kunne skrive ut må datamaskinen ha en PDF-leser installert, f.eks. Adobe Reader.

#### *4.9.1.4 Utskrift fra Adobe Reader*

For at utskriften skal bli riktig må følgende være valgt:

- *Tilpass*
- *Liggende*
- *Ensidig*

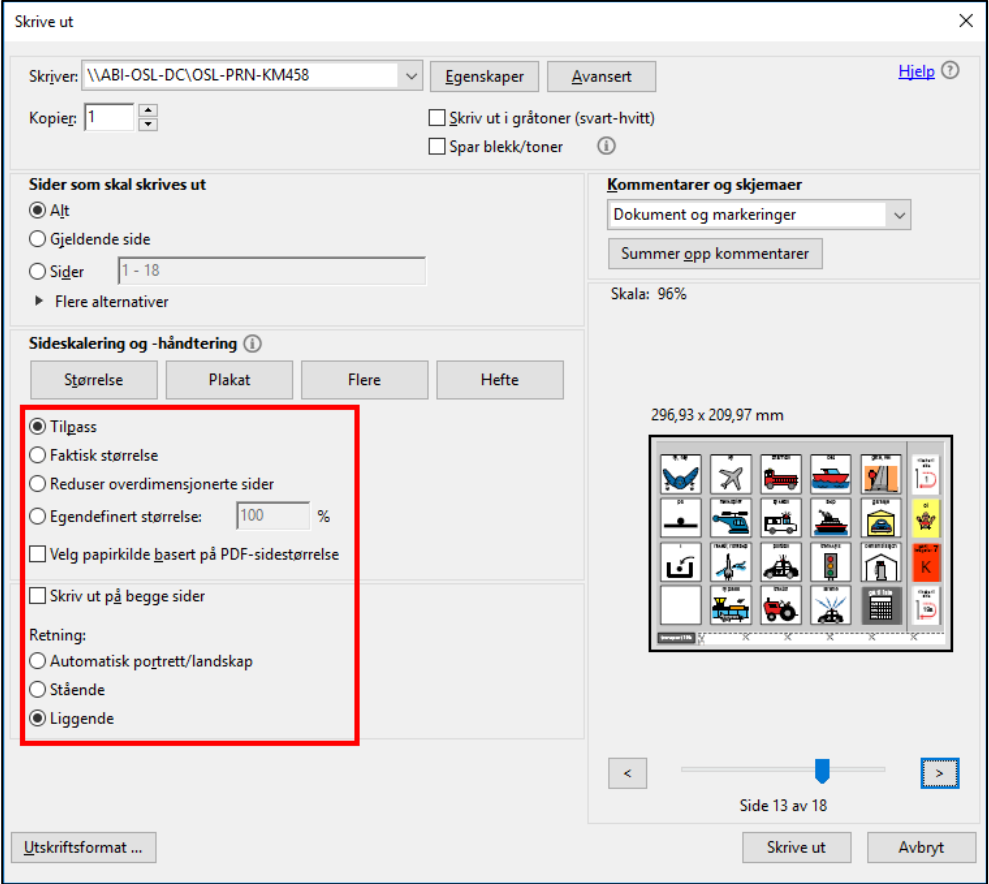

#### *4.9.1.5 Tilpasse utskrift av side 2*

Enkelte skrivere justerer innholdet på for- og bakside noe ulikt. Dersom det er behov for å forskyve baksiden for at innholdet skal posisjoneres riktig i forhold til forsiden, gjøres følgende:

- Pass først på at aktuell skriver er valgt under skriveroppsett og at tosidig utskrift er valgt.
- Åpne Rolltalk Designer for Print. Opprett enten et nytt program, eller åpne et eksisterende, redigerbart program.
- Gå til *Fil – Skriv ut – Skriv ut.* Følgende vindu åpnes:

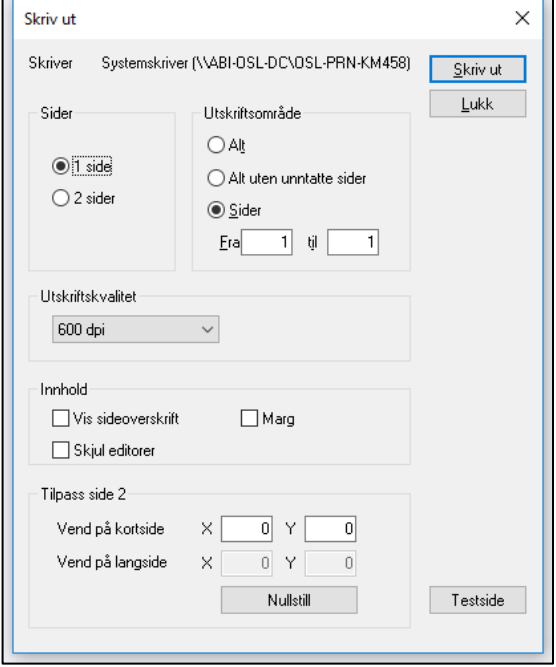

- Skriv ut en *Testside.*
- Hold arket opp mot en lyskilde, og se etter eventuelt avvik. Les av verdiene på skalaen, og overfør dette til feltene i vinduet til venstre.
- Skriv ut en ny testside for å kontrollere resultatet.
- Lukk vinduet og avslutt Rolltalk Designer. For- og baksidene vil nå bli posisjonert ut ifra justeringene som er registrert.

#### **4.9.2 Standardsider**

Trykk på *Standardsider* for å komme hit:

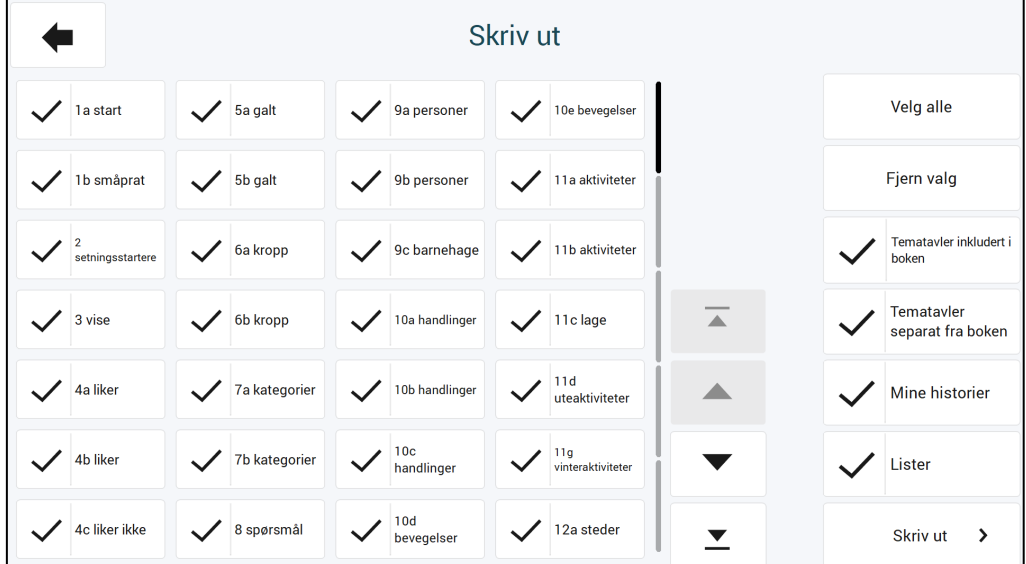

- Marker hvilke sider som skal skrives ut.
- Bruk feltene på høyre side for å velge alle/ingen eller utvalgte grupper av sider. Velg direkte i listen for å endre utskriftsstatus for enkeltsider.
- Trykk på Skriv ut-knappen. Alle sider med synlig hake blir skrevet ut.

Ved bruk av eget innhold på tematavle-sidene (side 27-46), vises en generell tekst i

utskriftsoversikten. Hvis f.eks den originale TV-siden (side 27) benyttes til eget innhold, vil du finne igien denne siden i utskriftsoversikten med teksten «27 tematavle».

#### **4.9.3 Skriv ut enkeltsider**

Det er mulig å skrive ut enkeltsider direkte fra den siden man står på.

- 1. Velg *Endre innhold* fra hovedmenyen, og naviger til aktuell side
- 2. Velg *Skriv ut* fra menyen til høyre. Den aktuelle siden, samt eventuell liste-bakside, blir nå skrevet ut.

#### **4.9.4 Egne sider**

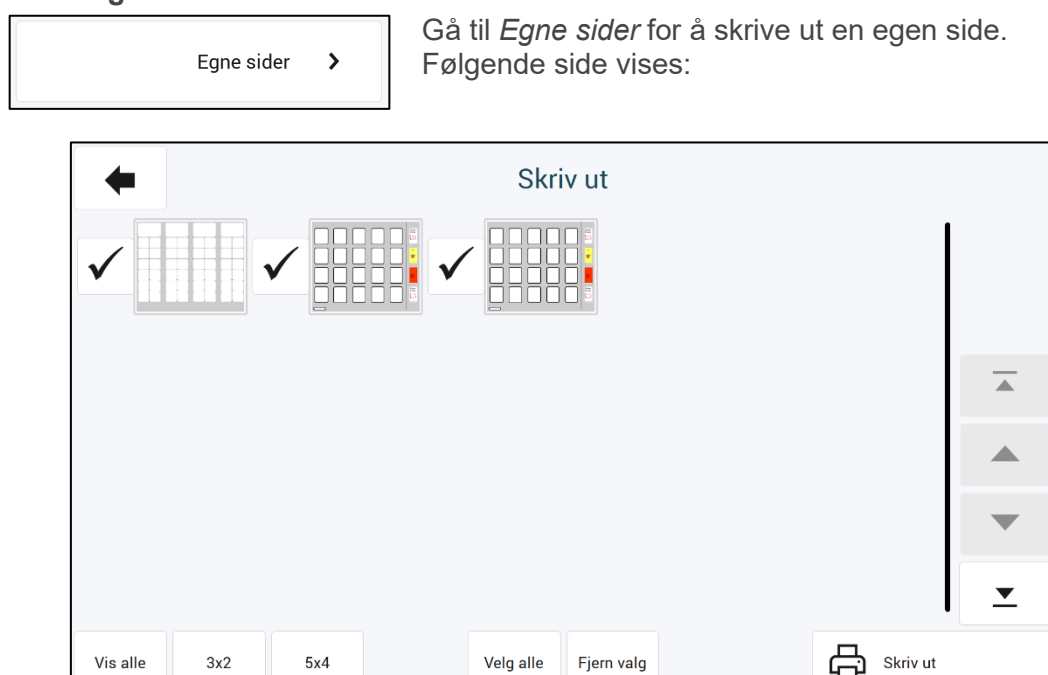

Alle sider med synlig hake blir skrevet ut. Fjern/merk ønskede sider, og velg deretter *Skriv ut*.

#### <span id="page-46-0"></span>**4.9.5 Mine historier instruksjonsside**

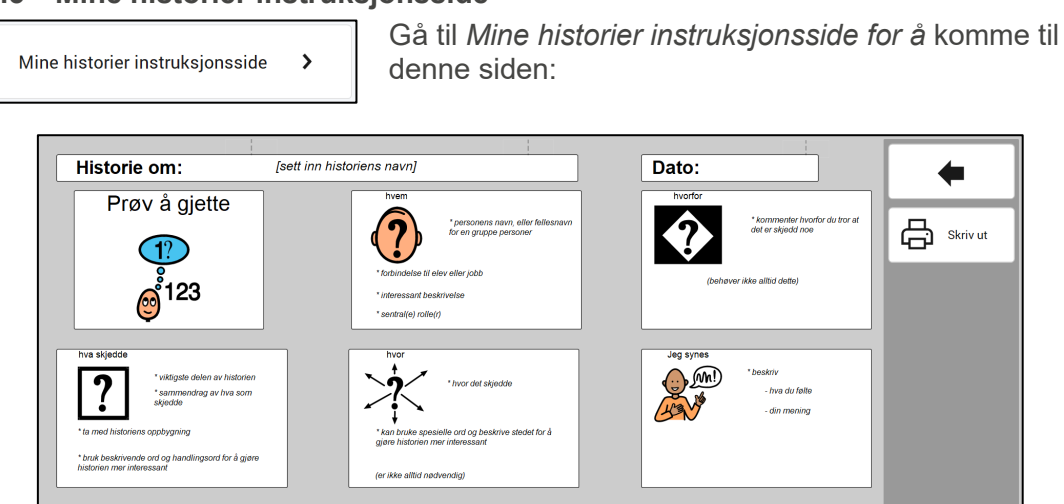

*Mine historier instruksjonsside* kan skrives ut på plastark, etikettpapir eller vanlig papir.

"deg" i beskrivelsen over viser til. Husk at det er hans historie. Oppmuntre til å delta i utvelgelse av informasjon og ord som skal tas med i historien. Skriv hver beskjed<br>som han ville si den.

- hva man gjorde den gan<br>klasse"

#### *4.9.5.1 Utskrift på vannfast laserpapir*

Skriv ut siden på et vannfast laserpapirark. For klipping og hulling, se kapittel *[4.9.1.1](#page-42-0) [Klipping og hulling](#page-42-0)*. Sett inn arket i PODD-boken sammen med *Mine historier*-sidene eller brukes separat på utsiden av PODD-boken.

 $O_{\mathbf{O}}$ 

#### *4.9.5.2 Utskrift på etikettpapir*

Skriv ut siden på etikettpapir. Klipp langs gråfargen. Fest det utskrevne arket på baksiden av siden for *Mine historier* eller på baksiden av en av *Mine historier*-sidene.

#### <span id="page-47-0"></span>**4.9.6 Instruksjonsbakside**

Instruksjonsbakside  $\rightarrow$  Gå til *Instruksjonsbakside* for å skrive ut instruksjonsbaksiden.

#### **NB! Instruksjonsbaksiden skal skrives ut på A4 etikettpapir.**

• Trykk på *Skriv ut*-knappen.

*Instruksjonsbakside* vil nå sendes til skriveren for utskrift.

► Klipping: Klipp langs ytterkant av *Instruksjonsbakside* og lim den inn på innsiden av bakpermen.

## <span id="page-48-0"></span>**5. Oppdatere PODD Utskriftsprogram**

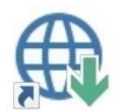

Søk etter oppdateringer ligger som en snarvei på skrivebordet. Start dette programmet og trykk på *Søk etter oppdateringer*.

Dersom du ikke har siste versjon av PODD Utskriftsprogram, vil innslaget for PODD være krysset av. Velg innslaget og se i listen nedenfor hvilken versjon du kan oppgradere til. Ønsker du å oppgradere til denne versjonen trykker du på knappen *Last ned*.

Når programinstallasjonen er lastet ned, starter installasjonen og du kan følge instruksjonene på skjermen.

## <span id="page-48-1"></span>**6. Bruk og oppbevaring**

**ADVARSEL:** Bærereimen kan bare brukes som skulderreim. Den må ikke brukes rundt halsen.

PODD 20 er trykket på vannfast laserpapir, men vil bli slitt ved hyppig bruk. Dette gjelder spesielt for de sidene som skrives ut hjemme.

Skader på PODD 20, utover normal slitasje, kan oppstå ved bruk i f.eks. sandkasse, opphold i/ved basseng og strand eller dersom boken blir liggende åpen i sterkt sollys eller oppbevares/brukes i minusgrader.

Papiret som er brukt i PODD 20, levert fra Abilia, er Xerox NeverTear Premium. Dette tåler en del, men det kan oppstå rift i sider ved hard bruk over tid, f.eks. dersom noen blar og samtidig har en hånd på siden, drar hardt i papiret o.l.

Det kan oppstå skader på sider ved hard bruk over tid, f.eks. om noen blar og samtidig har en hånd på siden, drar hardt i papiret o.l.

Vi anbefaler at PODD 20 beskyttes ved å lukke permen når boken ikke er i bruk.

## <span id="page-48-2"></span>**7. Kassering**

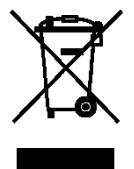

Produktet inneholder elektriske komponenter som må resirkuleres. Kasser produktet på et egnet sted.

## <span id="page-48-3"></span>**8. Lisensavtale**

PCS<sup>®</sup> PCS er et varemerke tilhørende Tobii Dynavox LLC. Med enerett. Brukt med tillatelse.

## <span id="page-49-0"></span>**9. Viktig informasjon**

Les og forstå innholdet i denne håndboken før du bruker produktet.

#### <span id="page-49-1"></span>**9.1 Sikkerhetsdefinisjoner**

**ADVARSEL:** Risiko for personskade eller dødsfall hvis instruksjonene ikke følges.

**for FORSIKTIGHET**: Risiko for skade på produktet hvis instruksjonene ikke følges.

**MERK**: Informasjon som er nødvendig i en gitt situasjon.

**TIPS**: Ytterligere informasjon som kan forbedre bruken av produktet.

#### <span id="page-49-2"></span>**9.2 Sikkerhetsinstruksjoner for bruk**

A **ADVARSEL:** Les de følgende advarslene før du bruker produktet.

• Bærereimen kan bare brukes som skulderreim. Den må ikke brukes rundt halsen.

#### <span id="page-49-3"></span>**9.3 Alvorlige hendelser**

Hvis det oppstår en alvorlig hendelse i forbindelse med produktet, skal dette rapporteres til produsenten og myndighetene i ditt land. En hendelse anses som alvorlig hvis den direkte eller indirekte kan ha ført til, eller kan føre til dødsfall til en pasient, bruker eller annen person, midlertidig eller permanent alvorlig svekkelse av pasientens, brukerens eller andres helsetilstand eller en alvorlig trussel mot folkehelsen.

#### <span id="page-49-4"></span>**9.4 Samsvar med kravene til medisinskteknisk utstyr**

PODD 20 markedsføres som et teknisk hjelpemiddel for personer med funksjonshemminger, og det oppfyller alle nødvendige krav, forskrifter og direktiver for medisinskteknisk utstyr.

#### <span id="page-49-5"></span>**9.5 Produktansvar**

Produktet er utviklet og risikovurdert i samsvar med ISO 14971. Bruksanvisningen og de tekniske spesifikasjonene er utformet i samsvar med sikkerhetsvurderingen i risikoanalysen. Vær alltid sikker på når du bruker produktet. Abilia AB tar ikke ansvar for konsekvenser etter feil bruk eller installasjon av produktet. Enhver form for manipulering av produktet ugyldiggjør garantien og fraskriver seg produsentens ansvar. Anslått levetid for produktet gjelder når det brukes i samsvar med den tiltenkte bruks- og vedlikeholdsinstruksjonen.

## **Kontaktinformasjon**

#### **Sverige**

Abilia AB, Råsundavägen 6, 169 67 Solna, Sverige Telefon: +46 (0)8- 594 694 00 | support@abilia.se | www.abilia.se

#### **Norge**

Abilia AS, Tevlingveien 23, 1081 Oslo, Norge Telefon: +47 23 28 94 00 | support@abilia.no | www.abilia.no

#### **Storbritannia**

Abilia UK Ltd, Unit 12 Buckingway Business Park, Swavesey, Cambridge, CB24 4AE, United Kingdom Telefon: +44 (0) 1954 281 210 | support@abilia.uk | www.abilia.uk

#### **Internasjonal**

www.abilia.com/intl/get-products/distributors

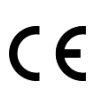

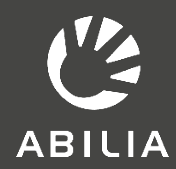

 $.$ s $\epsilon$ Abilia AB, Råsundavägen 6, Solna, Sweden Phone +46 (0)8 -594 694 00 |info@abilia.se | www.abilia.se